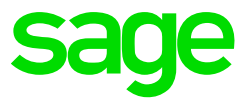

# **Release Notes 5.0a**

# Premier and Classic

March 2018

# **Table of Contents**

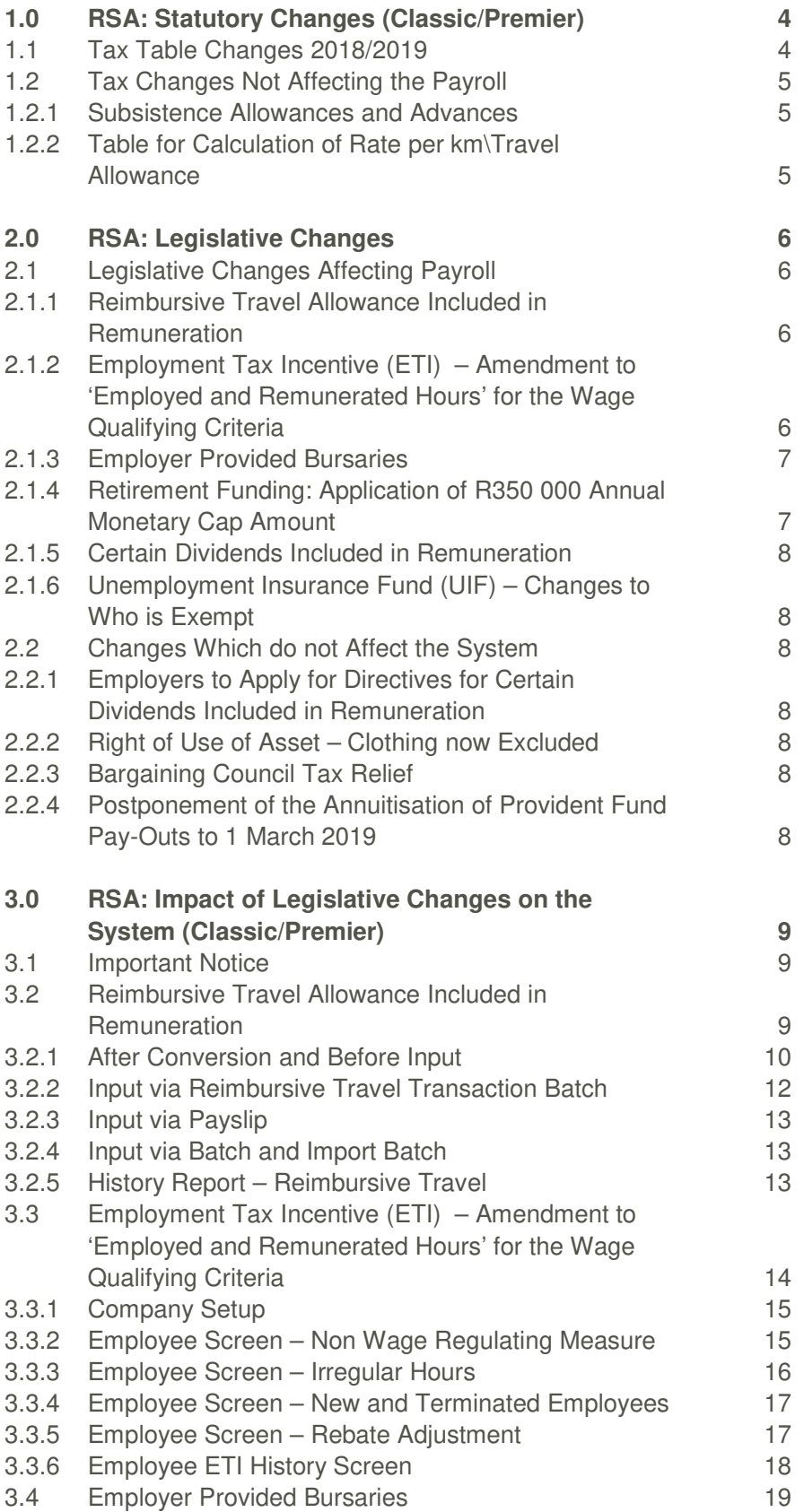

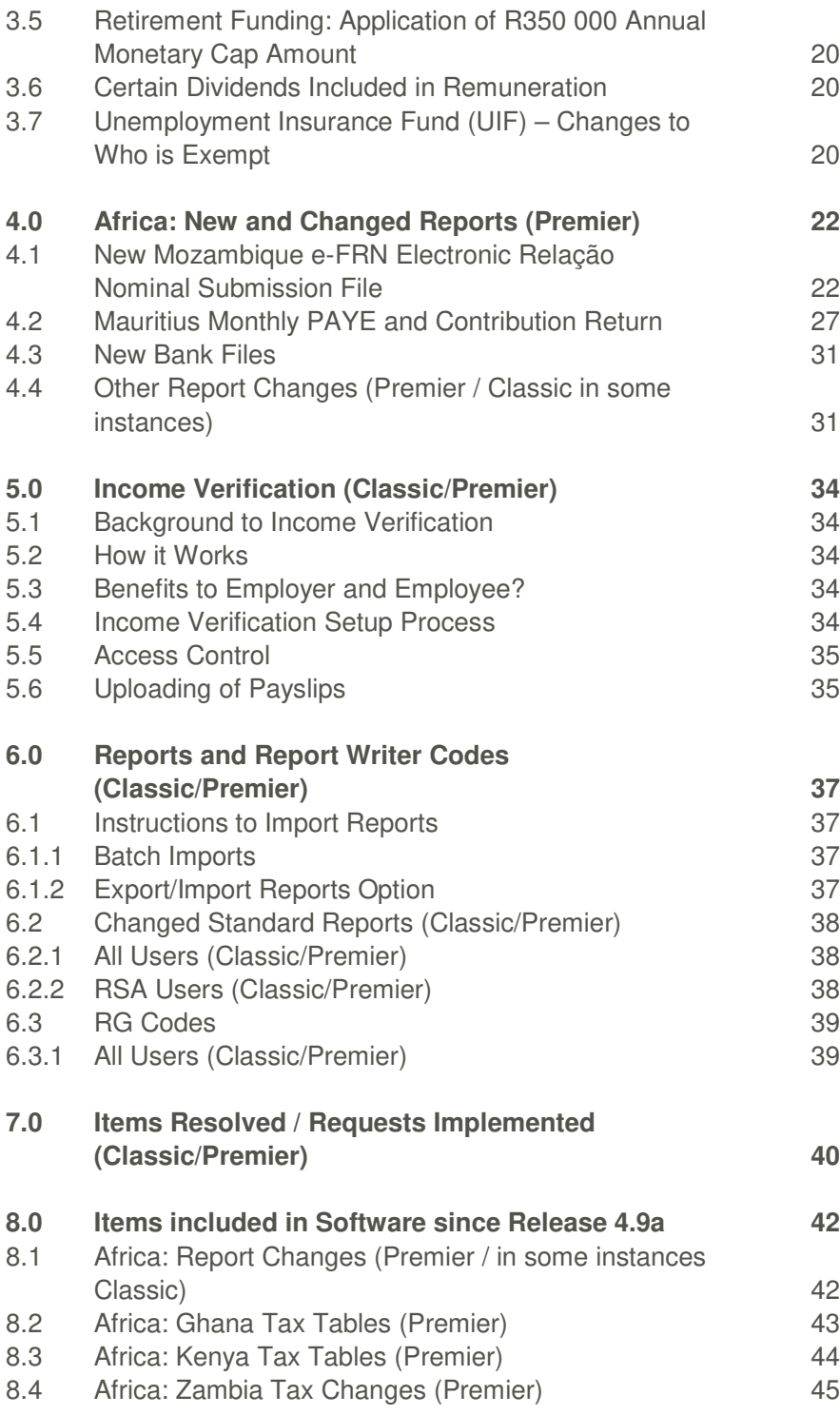

# **1.0 RSA: Statutory Changes (Classic/Premier)**

# **1.1 Tax Table Changes 2018/2019**

When you installed Release 5.0a, the new Tax Rates were applied retrospectively to 1 March 2018, according to the Budget Speech on 21 February 2018.

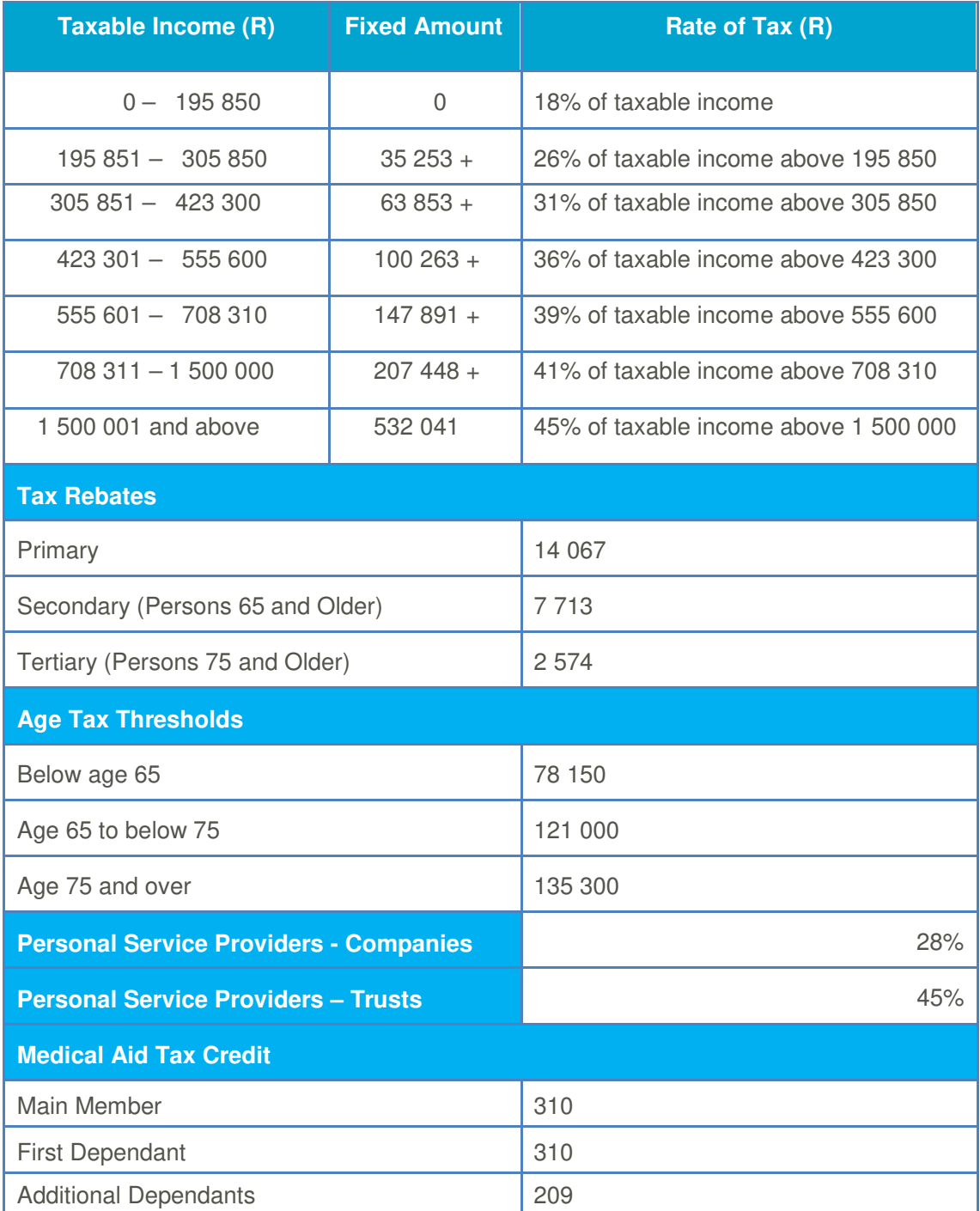

If the update was loaded after the first pay period to which the new Tax Rates apply, the Tax would be recalculated as from the first pay period in March 2018, and the change has been applied in the period in which you installed the Release.

You can view the Statutory Rates of Tax by clicking on the <TXB> button on any Employee's Tax Screen.

The new Tax Deduction Tables will also be applied to R.S.A. Dormant Companies that are in the 2018/2019 Tax Year.

# **1.2 Tax Changes Not Affecting the Payroll**

#### **1.2.1 Subsistence Allowances and Advances**

Where the recipient is obliged to spend at least one night away from his/her usual place of residence on business and the accommodation to which that allowance or advance is granted to pay for:

- meals and incidental costs, an amount of R416 per day is deemed to have been expended;
- incidental costs only, an amount of R128 for each day.

The rate for foreign travel will be gazetted soon and can be found on www.sars.gov.za under the Legal Counsel tab.

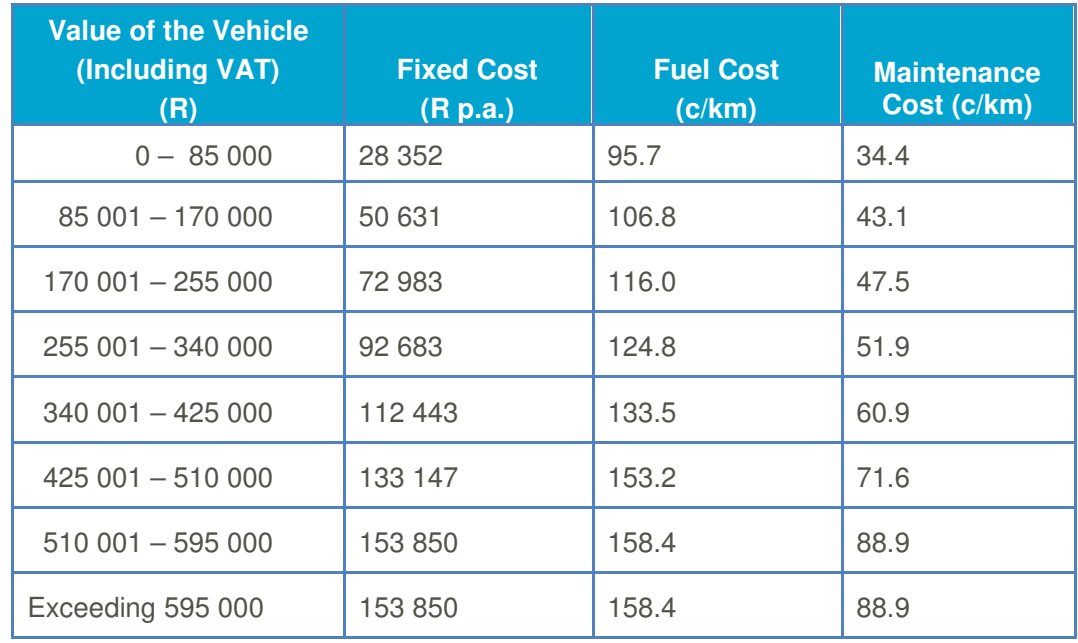

### **1.2.2 Table for Calculation of Rate per km\Travel Allowance**

#### **Prescribed Rate for Reimbursive Kilometres**

The SARS prescribed rate per kilometre increased from R3.55 to R3.61.

# **2.0 RSA: Legislative Changes**

The Taxation Laws Amendment Act, 2017 and the Tax Administration Laws Amendment Act, 2017 was promulgated on 18 December 2017. The Rates and Monetary Amounts and Amendment of Revenue Laws Act, 2017 was promulgated on 14 December 2017.

# **2.1 Legislative Changes Affecting Payroll**

Here is a summary of the most important changes affecting payroll. All changes are effective March 2018 except where mentioned otherwise.

# **2.1.1 Reimbursive Travel Allowance Included in Remuneration**

**Before March 2018**, when an employee used a privately-owned vehicle for business purposes and the employer compensated the employee for business travel by paying the employee an amount/rate per business kilometre travelled, the travel reimbursements were not included in remuneration and were not subject to employees' tax (PAYE) but may have been subject to tax on assessment.

**From March 2018**, to simplify the calculation and administration of employees' tax, the definition of remuneration includes 100% of the portion of the Reimbursive Travel Allowance that exceeds the prescribed rate per kilometre (rate per kilometre for the simplified method, fixed by the Minister of Finance by notice in the Gazette), and is subject to PAYE, UIF and SDL irrespective of the total business kilometres travelled and reimbursed for the tax year.

This value must be included in remuneration for the purpose of UIF, SDL, ETI and remuneration used to calculate the allowable tax deduction limit for contributions towards a retirement fund.

At the time of publishing this document, no confirmation/information was provided on how SARS wants employers to calculate and report Reimbursive Travel Allowance, and how SARS will administer Reimbursive Travel Allowance on assessment.

Please follow the instructions in the **System Changes** section later in this document to make the necessary amendments to cater for this change.

# **2.1.2 Employment Tax Incentive (ETI) – Amendment to 'Employed and Remunerated Hours' for the Wage Qualifying Criteria**

From March 2018, 'employed and remunerated' hours in terms of wage, for employees without a wage regulating measure, refers to ordinary/employed hours only and additional hours in excess of ordinary hours (such as overtime) should not be taken into account when determining the 'employed and remunerated' hours for wage.

# **'Employed and remunerated hours' for Wage Qualifying Test =**

# **+ Ordinary hours**

#### **- Unpaid hours**

The 'employed and remunerated hours' used to calculate the Monthly Remuneration and the ETI Amount remain unchanged (ordinary hours/employed hours less any unpaid hours plus any additional hours).

Please follow the instructions in the **RSA: Impact of Legislative Changes on the System** section below to make the necessary amendments to cater for this change.

#### **2.1.3 Employer Provided Bursaries**

There are two changes:

#### **Change 1: Relative (without a disability) of an employee**

**From March 2017**, the exemption thresholds for bursaries granted by the employer (or associated institution to the employer) to a relative (without a disability) of an employee have increased to the following amounts:

- The scholarship or bursary is not exempt if the remuneration proxy exceeds R600 000 (changed from R400 000).
	- If the remuneration proxy does not exceed R600 000 (changed from R400 000), then the first R20 000 (changed from R15 000) of a scholarship or bursary in respect of grade R to grade twelve or a qualification to which an NQF level from 1 up to and including 4 has been allocated, is exempt from normal tax.
	- If the remuneration proxy does not exceed R600 000 (changed from R400 000), then the first R60 000 (changed from R40 000) of a scholarship or bursary in respect of a qualification to which an NQF level from 5 up to and including 10 has been allocated, is exempt from normal tax.

The new thresholds must be backdated to **March 2017**.

#### **Change 2: Family member (of an employee) with a disability**

**From March 2018**, there will be different exemption thresholds for bursaries granted by the employer (or associated institution in relation to the employer) to an **individual with a disability who is a family member of an employee who is liable for family care and support of that individual,**  namely:

- The scholarship or bursary is not exempt if the remuneration proxy exceeds R600 000.
- If the remuneration proxy does not exceed R600 000, then the first R30 000 of a scholarship or bursary in respect of grade R to grade twelve or a qualification to which an NQF level from 1 up to and including 4 has been allocated, is exempt from normal tax.
- If the remuneration proxy does not exceed R600 000, then the first R90 000 of a scholarship or bursary in respect of a qualification to which an NQF level from 5 up to and including 10 has been allocated, is exempt from normal tax.

#### **2.1.4 Retirement Funding: Application of R350 000 Annual Monetary Cap Amount**

An employee is allowed a tax deduction on the total contribution amount (employee and deemed employee contribution) towards a retirement fund, limited to the lessor of:

- 27.5% of remuneration (excluding retirement fund lump sum benefit, retirement fund lump sum withdrawal benefit and severance benefit), or
- R350 000 per annum.

From March 2018, the legislation forces to 'spread' the R350 000 cap amount across the tax year using a cumulative calculation.

The cumulative calculation of the R350 000 monetary cap amount applies for employees' tax purposes, and any unused portion will be taken into account on assessment.

# **2.1.5 Certain Dividends Included in Remuneration**

Effective 18 December 2017, dividends as specified in paragraph (kk) of the proviso of section 10(1)(k)(i) of the Income Tax Act are included in remuneration and are subject to PAYE, UIF and SDL.

# **2.1.6 Unemployment Insurance Fund (UIF) – Changes to Who is Exempt**

Effective March 2018, the following UIF exemptions are no longer applicable and these employees must contribute towards UIF:

- learners (learners employed according to section 18(2) of the Skills Development Act), and
- persons who will be repatriated at the end of the period of service.

# **2.2 Changes Which do not Affect the System**

# **2.2.1 Employers to Apply for Directives for Certain Dividends Included in Remuneration**

From March 2018, employers must apply for a directive, using directive application form IRP3(s), to acquire the PAYE amount to be withheld from dividends that are not exempt (paragraph (dd), (ii), (ji) and (kk) of the proviso of section  $10(1)(k)(i)$ ).

# **2.2.2 Right of Use of Asset – Clothing now Excluded**

From March 2018, the amended legislation confirms our interpretation that any use of employer provided ordinary clothing (uniform that is not clearly distinguishable from ordinary clothing) will result in a taxable fringe benefit value.

# **2.2.3 Bargaining Council Tax Relief**

Some bargaining councils have not withheld PAYE from holiday, sick leave and end of year payments. Their liabilities for penalties and interest put these bargaining councils at risk of closure and therefore, a certain level of relief is provided:

• Non-compliant bargaining councils are required to pay a bargaining council levy of 10% of the total employees' tax that should have been withheld from all payments made by the bargaining councils to their member between 1 March 2012 and 28 February 2017.

The 5-year period is linked to the period of record keeping required in terms of section 29 of the Tax Administration Act.

Bargaining councils must submit a return and pay the bargaining council levy to SARS on or before 1 September 2018.

Bargaining councils must be fully tax compliant from assessment year 2018 onwards and will not be afforded relief in future, this is a once-off relief concession.

# **2.2.4 Postponement of the Annuitisation of Provident Fund Pay-Outs to 1 March 2019**

The compulsory annuitisation requirement of provident funds is postponed for another year, from March 2018 to March 2019.

# **3.0 RSA: Impact of Legislative Changes on the System (Classic/Premier)**

# **3.1 Important Notice**

When you access any RSA Tax Country after converting to Release 5.0a, the following Important Notice will be displayed (irrespective of the processing period):

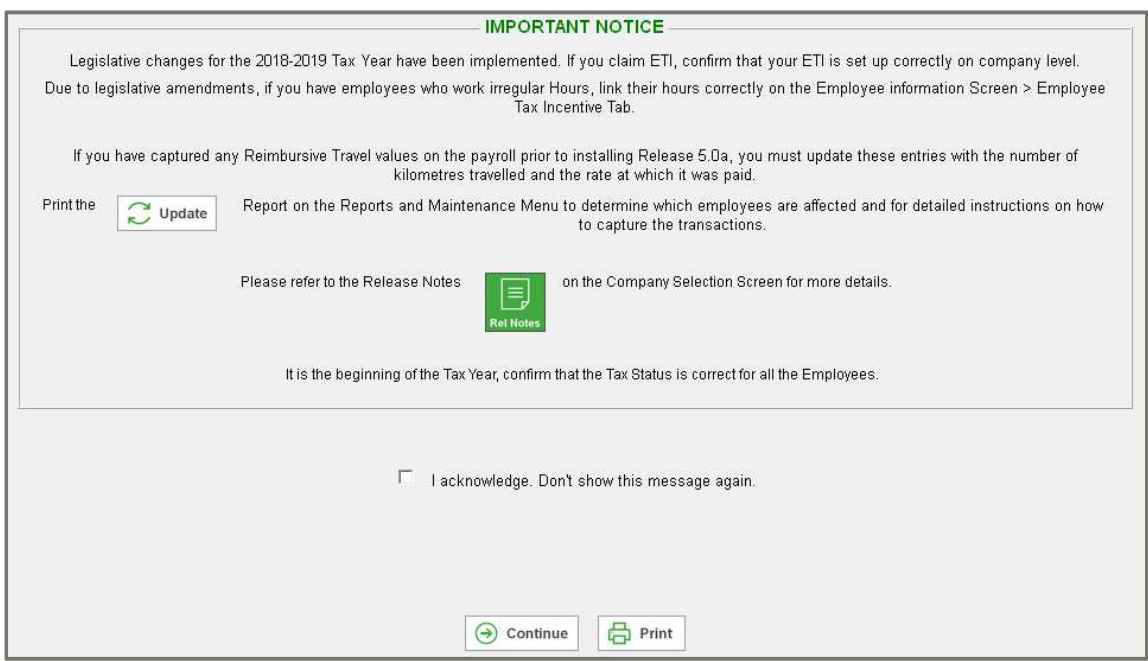

The <Print> button allows you to print this screen for easy reference. This message will continue to appear until you tick that you have acknowledged the message. This action will be recorded on the Audit Trail.

This message refers to the following items that you must take note of:

- ETI changes
- Reimbursive Travel (You are advised to print the <Update> Report for more details and instructions on how to capture the Reimbursive Travel Transactions.)
- The checking of Employee Tax Statuses

#### **3.2 Reimbursive Travel Allowance Included in Remuneration**

From March 2018, 100% of the portion of the **Reimbursive Travel Allowance** that exceeds the prescribed rate per kilometre (rate per kilometre for the simplified method, fixed by the Minister of Finance by notice in the Gazette) will be **included in remuneration** and will be **subject to PAYE, UIF and SDL**.

#### **Example:**

R3.55 was the prescribed rate for 2017/2018 and R3.61 is the prescribed rate for 2018/2019.

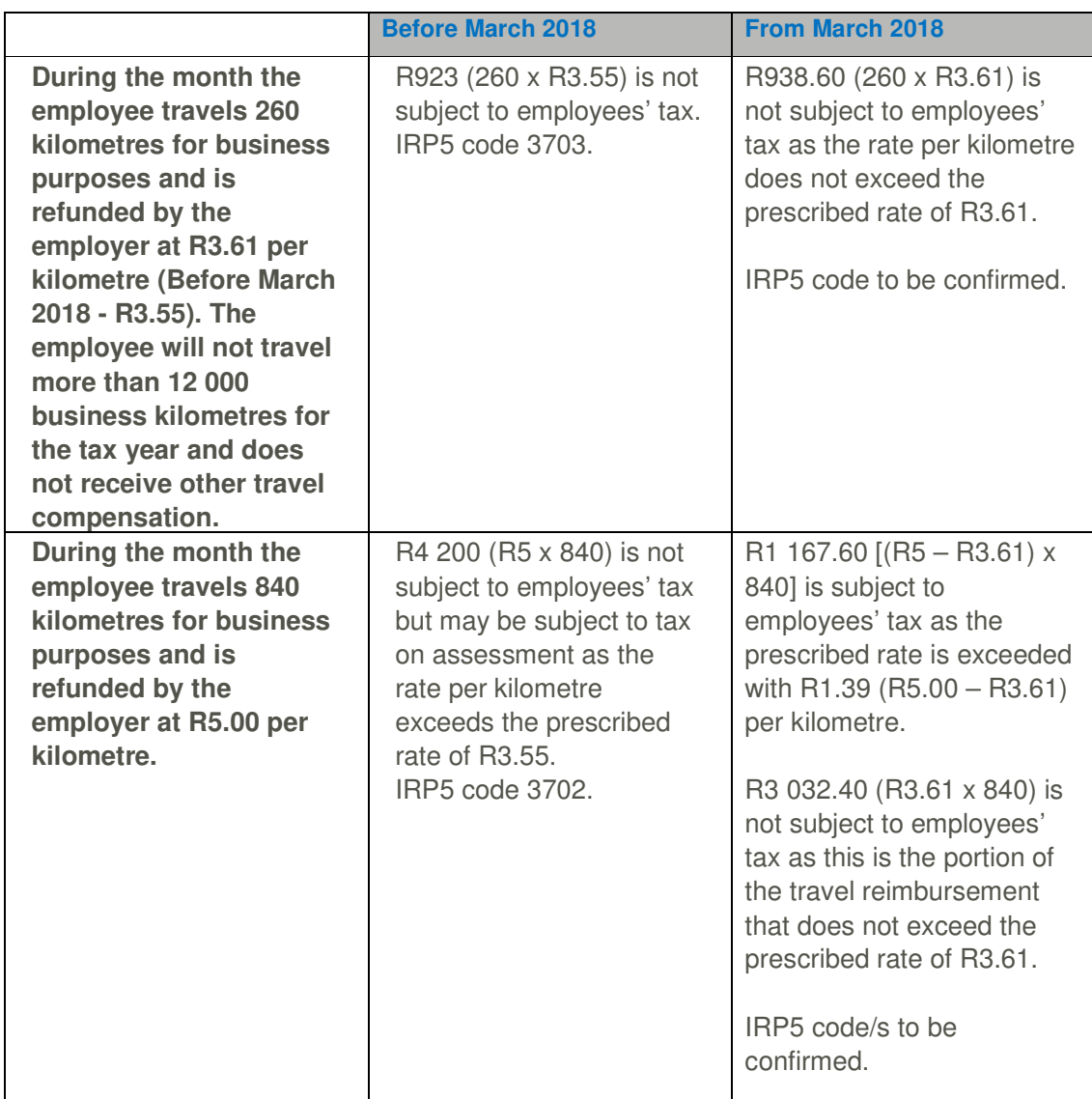

# Any Earning Line with an IRP5 code of 3702 or 3703 is seen as a Reimbursive Travel line.

All reimbursive Travel input must be entered as a Transaction and not as a value in the Fixed or Amount column on the Payslip.

#### **3.2.1 After Conversion and Before Input**

Any Reimbursive Travel values entered on the payroll for the 2019 Tax Year prior to installing Release 5.0a, must be updated with the number of kilometres travelled, the rate at which it was paid and the total value to ensure that the correct statutory tax calculations are done.

Transactions must be updated before you can do new input for the current period and before a Start of Period is run.

Release Notes 5.0a Page 10 of 45

#### **Step 1: Access the Update Report**

Reports > Reports and Maintenance

Click on the **Update** button at the bottom left-hand side of the screen and read the information on the **Update Report** sheet.

#### **Step 2: Determine whether any Calculation Screen or Own Screen Lines have been set up with IRP5 Code 3702 and/or 3703**

Access the **XsOwn** sheet to see the list of Calculation Screen (XS) and OWN Screen lines where the IRP5 codes were set up as 3702 and/or 3703. These IRP5 codes were removed during the Update process.

From March 2018, Reimbursive Travel values can only be captured as Earning entries. New Earning lines can only be defined as Earning Type: Unit Input, Hourly Input or Not Calculated.

#### Please Note: You have to amend your Earning Definitions to cater for this change.

#### **Step 3: Determine whether any Employees have Reimbursive Travel Values on their Payslips**

Access the **Travel** sheet to see the list of employees with YTD+ Reimbursive Travel values on the payroll. To ensure the correct calculation of PAYE, UIF and SDL, additional information is required for the different values.

#### **Step 4: Capture the Information**

- Access the Employee Payslip Screen.
- On the Earnings Tab, click in the Earning line containing the Year-to-date+ Reimbursive Travel value.
- You will be taken to the kilometre field of the first transaction line on the Reimbursive Travel Screen.

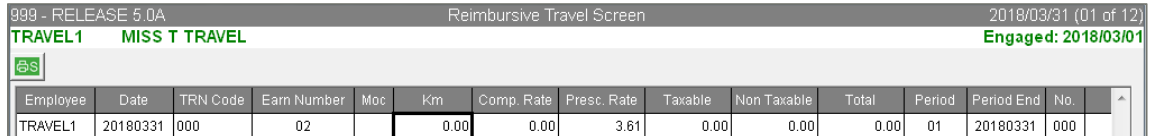

• Complete the transaction by capturing any two of the following three fields: Kilometres (KM), Company Rate per Kilometre (Comp. Rate), Total.

#### If the kilometres were reimbursed at different rates, capture separate transactions.

The following fields are all determined automatically by the system:

Date, Transaction Code from Batches (TRN Code), Earning Line Number (Earn Number), Method of Calculation(MoC), Prescribed Rate (Presc.Rate), Taxable portion, NonTaxable portion, Total, Period Number (Period), Period End and Transaction Number sequence per line (No.).

You may enter a Comment in the far-right column.

• The Total value of the transactions must be exactly the same as the YTD+ value on the Payslip Earning Line. If the values do not balance the system will warn you when you exit the screen.

Please Note: If you attempt to edit or delete a transaction, you will get a message saying that this is not allowed and that you need to enter contra transactions to balance figures.

• If employees were linked to a Method of Calculation that was defined as a Calculated Type of Earning Line, the employees will automatically be unlinked once the Payslip and the new RT (Reimbursive Travel) Screen balance.

Payslip Reimbursive Travel Values:

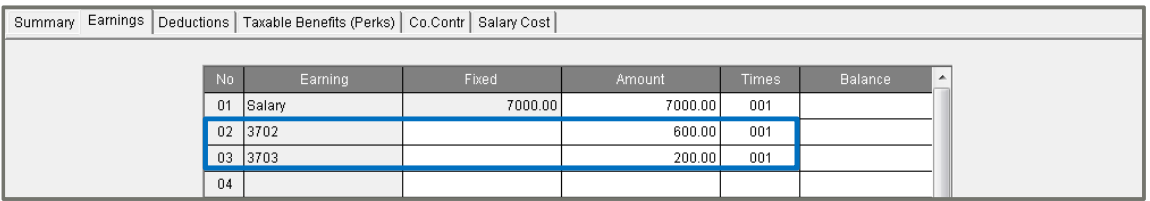

Reimbursive Travel (RT) Screen:

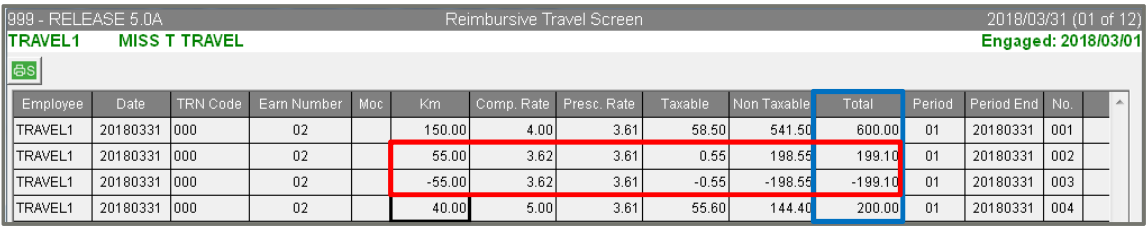

- If the values on the RT (Reimbursive Travel Screen) and the Payslip do not balance and you exit the Payslip, the system will warn you.
- The Taxable portion of Reimbursive Travel, will be displayed on a separate line on the Employee Tax Screen and will result in an increase of SDL and UIF.

Taxable Value of Reimbursive Travel Allowance

128.00

 $\begin{array}{c} + \end{array}$ 

#### **3.2.2 Input via Reimbursive Travel Transaction Batch**

Reimbursive Travel Transactions, for earning lines flagged as 'Not Calculated' or 'Calculated' can also be entered using the **Reimbursive Travel Transaction Batch** which is found on the Payroll Menu under the existing Batch options. (If the Earning lines are indicated as Unit or Hourly lines, then this option cannot be used.)

If you are set up for **Advanced or Global Access Control**, you must have **Full Access** to **Batch Entry/Import** on the Advanced Page 3 Tab to be permitted to do input via this Batch.

Select the applicable Employee Code and the applicable Earning Line. You need to complete any two of the following fields: Rate per Km; Km or Total Field. The system will automatically calculate the other field and the Taxable and Non Taxable portion.

Transactions can also be updated using the **Reimbursive Travel Transaction Batch Import** function found on Interfaces > Import Batches > Reimbursive Travel Transaction Batch.

#### Please read the Guidelines for detailed information and steps.

If you make use of this option, all transactions must balance to the YTD+ values, before you can capture any new transactions.

Release Notes 5.0a **Page 12 of 45** Page 12 of 45

#### **3.2.3 Input via Payslip**

Please Note: You will no longer be allowed to enter values in the Fixed column. If you click on this column, you will get a message stating that this is a Subscreen line and that you need to click in the Amount column.

#### **Input on an Hourly or Unit Input Line**

Click on the Reimbursive Travel Earning Line, select the applicable Hourly or Unit Method of Calculation and enter the Rate per km.

The system will automatically write a transaction using the kilometres captured and the Total to calculate the Rate.

#### **Input on a Not Calculated Earning Line**

If you click on a Not Calculated Reimbursive Travel Line, the **RT Screen** will open to allow you to enter your Kilometre and/or Rate and/or Total. Only two of the three elements need to be entered for the system to work out the Taxable and Non Taxable portion. You can enter a comment to the right of the entry line.

When entering detail on the RT Screen you will be allowed to enter more than one transaction before exiting the screen.

#### **3.2.4 Input via Batch and Import Batch**

Reimbursive Travel can be captured or imported to the Employee Payslip via all the available Batch options:

- Normal 6 column Batch
- Flexi Financial Imports
- Flexi Fixed and Financial Imports
- Job Costing
- Transaction Batches
- Travel Transaction Batch (New in Release 5.0a)

No input will be updated if the line is not linked to a Type of Earning Not Calculated or Unit or Hourly Input and is linked to a Method of Calculation. An Error Report will print.

When the input is updated to the Employee Payslip, the Reimbursive Travel Transaction will be created on the RT Screen.

#### **3.2.5 History Report – Reimbursive Travel**

History > History Reports > Reimbursive Travel

You can print the Reimbursive Travel History Report for all the transactions or per month.

# **3.3 Employment Tax Incentive (ETI) – Amendment to 'Employed and Remunerated Hours' for the Wage Qualifying Criteria**

Wage is used to determine whether the employee qualifies for ETI (Wage Qualifying Test), and Remuneration is used to calculate the Incentive Amount.

# **Summary of change:**

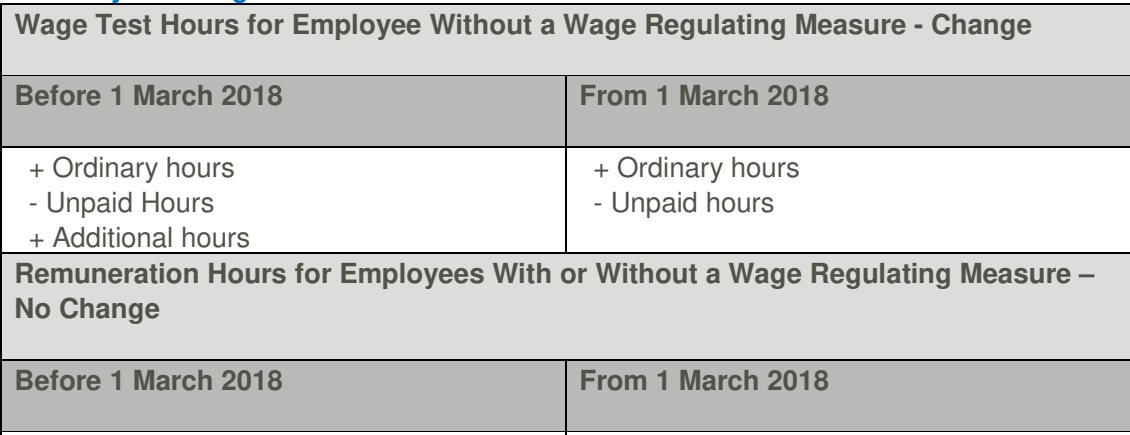

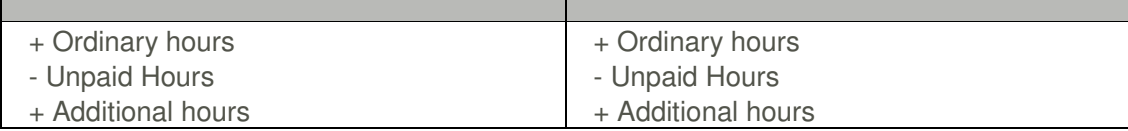

#### **Example**:

The employment contract states that the employee's ordinary hours of work are 40 hours a week, 8 hours per day for 5 days a week (Monday to Friday).

March contains 4 weeks which is 160 ordinary hours (40 x 4).

Employee A was appointed on 1 March 2017/2018.

Employee A meets all other qualifying criteria in terms of ETI.

In the month of March, employee A took 30 hours unpaid leave (unpaid hours) and worked 30 hours overtime (additional hours).

Payslip:

Salary = R2 400.00 Overtime  $=$  R675.00 Unpaid Leave = R450.00 Commission =  $R1$  200.00

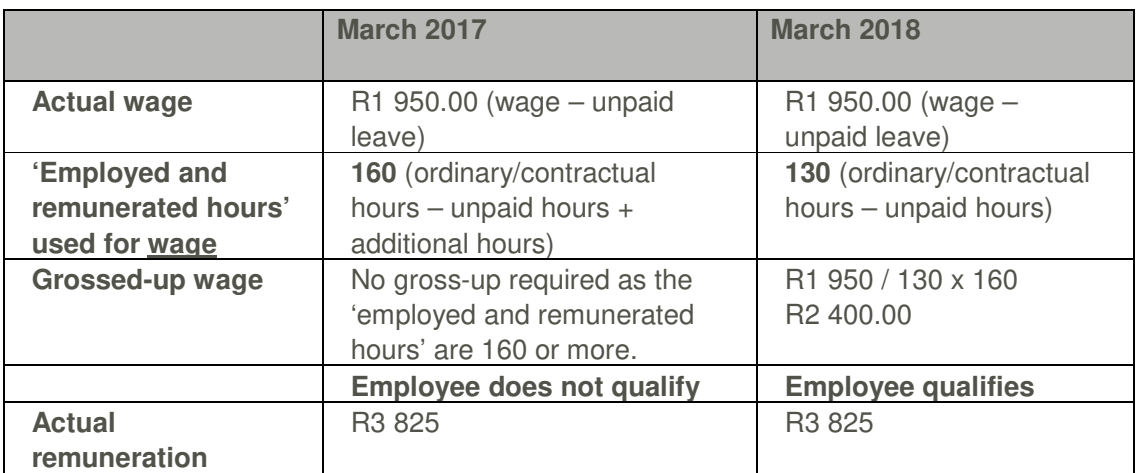

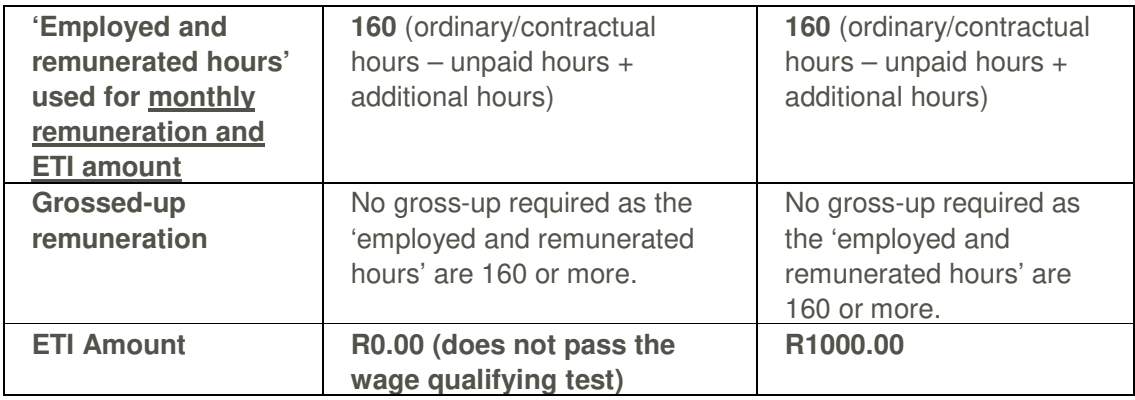

The changes made in the system to accommodate this change as well as making provision for an Adjustment Amount is listed below.

Please consult the **<Guidelines>** found on Company > Basic Company Information > Employee Tax Incentive Screen, for an in-depth explanation of the ETI setup and process.

#### **3.3.1 Company Setup**

It was not necessary to make any changes to this screen because we already make provision for Ordinary, Unpaid and Additional Days/Hours.

The Wage test will be based on all flagged Hours/Days but **exclude** Additional Hours/Days. The Remuneration Hours calculation will take all flagged Hours/Days into account.

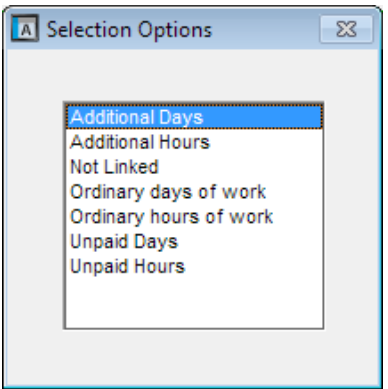

We suggest you check that the definitions on the company screen indicated the additional hours when the previous setup was done.

#### **3.3.2 Employee Screen – Non Wage Regulating Measure**

The Employee Employment Tax Incentive Screen has been amended to cater for the change to the Wage Hours.

We have always had a split at the bottom right-hand side of the screen in the 'Hours' block:

- Employed and Remunerated Hours (Rem)
- Employed and Remunerated Hours (Wage)

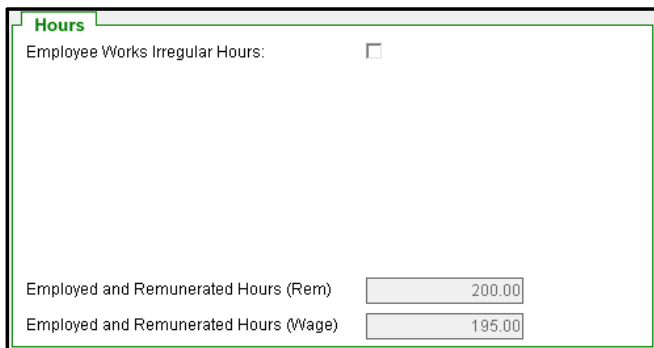

The Wage Hours will now exclude the Additional Hours according to the set up on the ETI Company Setup Screen.

If an employee is set up for a Wage Regulating Measure, the Wage Qualifying Test is done using the Rate per Hour as indicated on the ETI Company Setup compared to the Rate as entered on the Minimum Monthly Wage Code. In this instance, Employed and Remuneration Hours for Wage are not applicable.

#### **3.3.3 Employee Screen – Irregular Hours**

Employees working Irregular Hours will be flagged on the Employee Tax Incentive Tab for Irregular Hours.

Please Note: You have to complete the setup for Wage Hours for employees working Irregular Hours so that ETI can be calculated correctly for them.

The 'Hours Worked per Period' has been renamed to read '**Hours Worked for Remuneration**'. Ensure that this line is linked to a field that contains the value of Remuneration Hours (Ordinary Hours - Unpaid Hours + Additional Hours) on any of the following screens:

- **Calculation**
- Own
- Hours
- Shifts

Then there is a new field - '**Hours Worked for Wage Test'**. Here you must link the employee to the field that contains the value of the Wage Hours (Ordinary Hours - Unpaid Hours) on any of the screens as listed above.

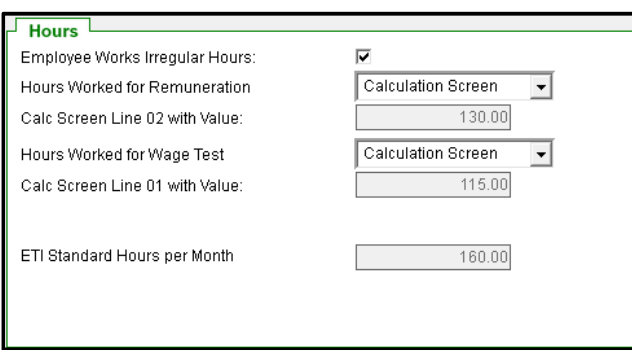

Release Notes 5.0a **Page 16 of 45** Page 16 of 45

#### **3.3.4 Employee Screen – New and Terminated Employees**

If an employee is New or Terminated in the month and the employee is, therefore, not working a full month, as before, you can input the number of 'Days Worked in the Month' at the bottom left-hand side of the screen in the 'Periods' block.

The **Days Worked in the Month** should include Ordinary Days of Work Less Unpaid Days.

You must enter Additional Hours in the new field '**Additional Hours Worked in the Month**'.

This field will only be enabled for input if the employee is engaged after the  $1<sup>st</sup>$  day of the month or if the employee is terminated before the last day of the month.

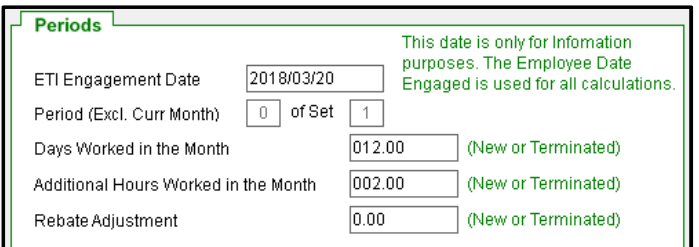

#### **3.3.5 Employee Screen – Rebate Adjustment**

When an employee is transferred in the middle of a Pay Period, from one payroll company to another, and the companies are related to one another, the employer may not claim more than the maximum for ETI between both companies in the same month.

To check for and to correct this scenario:

- Print the **ETI Transfer Validation Report** from Reports > Audit Reports
- The report will include all employees:

with the same South African ID Number / Refugee Number / Asylum Seeker Permit Number,

employed in a company with the same PAYE Reference Number,

in the same calendar month (and year)

AND who qualify for ETI in either one or both companies.

Where necessary, you must enter the **Rebate Adjustment** for each employee in both companies so that the total of the two Incentives, with their rebates, total the correct value for the month.

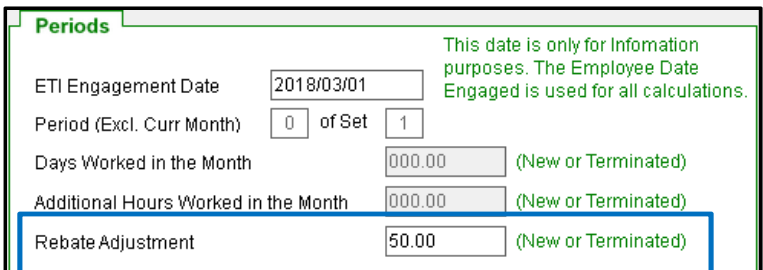

Release Notes 5.0a **Page 17 of 45** Page 17 of 45

#### **3.3.6 Employee ETI History Screen**

The Employee ETI History Screen has been amended to cater for the new features:

Payslip > Employee Payslip Screen > ETI Button

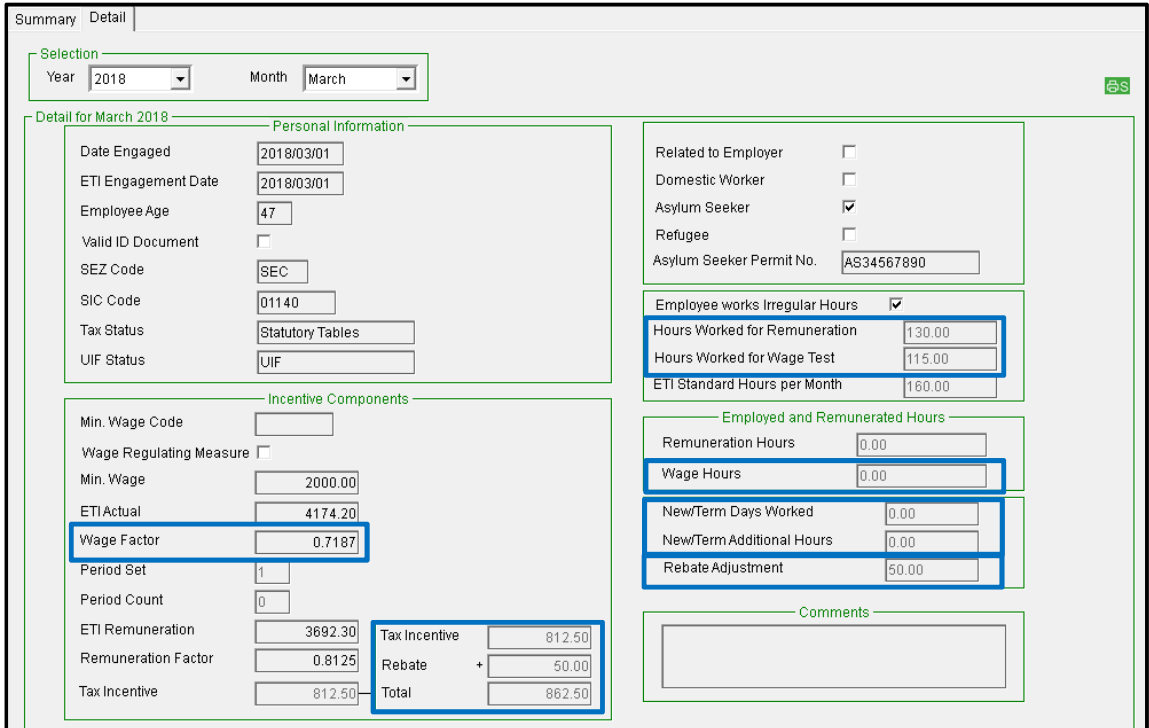

• Wage Factor: This is a new field and differs from the Remuneration Factor because it excludes Additional Hours.

Wage Hours (Ordinary Hours – Unpaid Hours) / Standard Hours

- Tax Incentive Revised Calculation: This is a new display to cater for adjustments that have been entered on the Employee ETI Screen, as displayed in the last field on the right-hand side of the screen. It sets out the revised ETI Calculation for this employee for this month.
- Hours Worked for Remuneration: Replaced 'Hours Worked per Month'.
- Hours Worked for Wage Test: Displays the new Wage Hours.
- Wage Hours: This is not a new field but will now display the new Wage Hours for Employees without a Wage Regulating Measure.
- New/Term Days Worked: Replaced 'New or Termination Days Worked.
- New/Term Additional Hours: This is a new field for Additional Hours worked by new or terminated employees who have not worked a full month.
- Rebate Adjustment: This is a new field for adjustments that have been entered on the Employee ETI Screen. It is also displayed as part of the revised calculation in the Incentive Components block.

# **3.4 Employer Provided Bursaries**

### **Summary of Change 1**

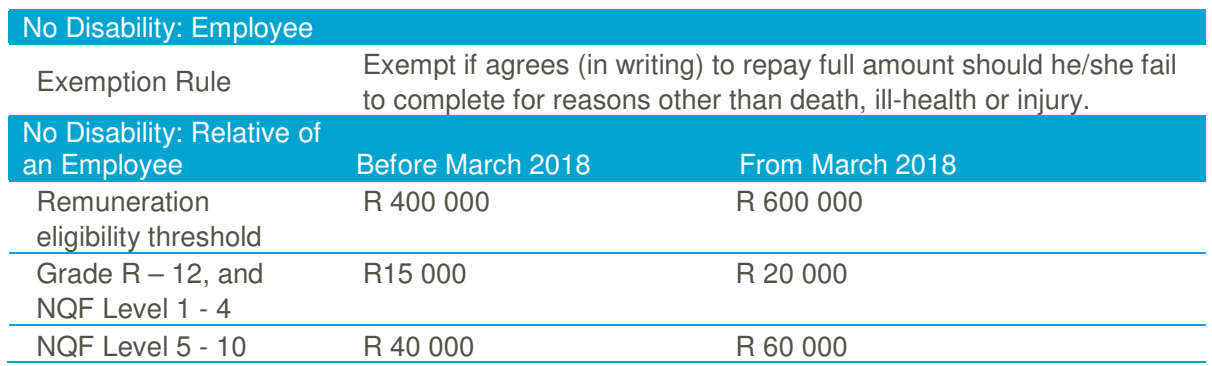

This change will require amendments to the Bursary values already entered on the Employee's Payslip Screen and Perks Tax Screen **in the previous Tax Year 2017-2018 too**. Please note that any adjustments to the YTD values will result in **tax adjustments**.

#### **Summary of Change 2**

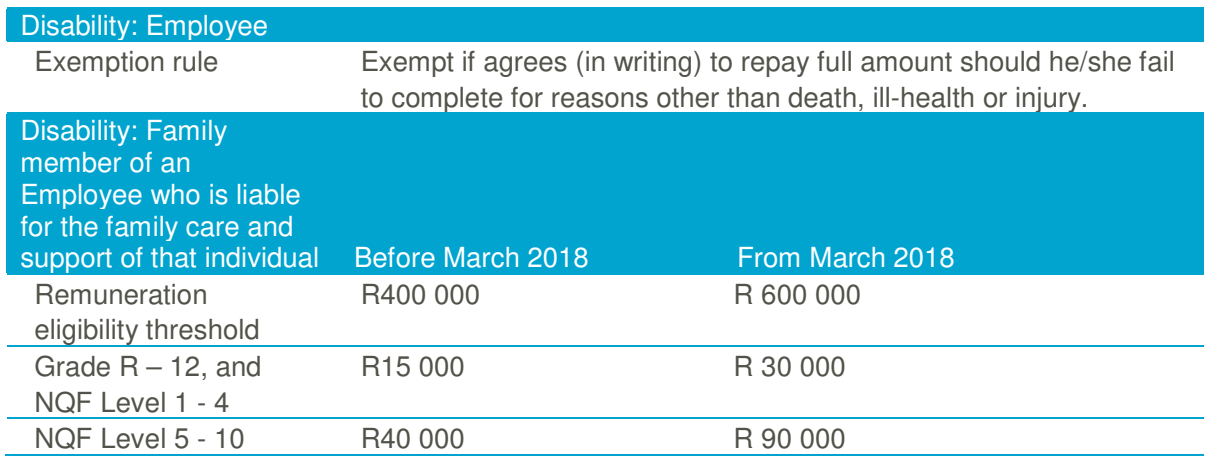

We have added two new Perks Tax lines to cater for these changes in this release.

Line 26: Bursary Basic Education: Disabled (PAYE) IRP5 Code: 3809 Line 27: Bursary Higher Education: Disabled (PAYE) IRP5 Code: 3820

These new Perks Tax lines will influence PAYE, UIF and SDL.

All IRP5 Code changes on definition level will only be incorporated in the software for our mid-year release. If you want to make use of these new codes, you can create definition lines, using one of the existing IRP5 codes for taxable and non-taxable bursaries and amend the IRP5 codes when available.

Currently we cater for the following Bursary related IRP5 codes on the following Definition Screens:

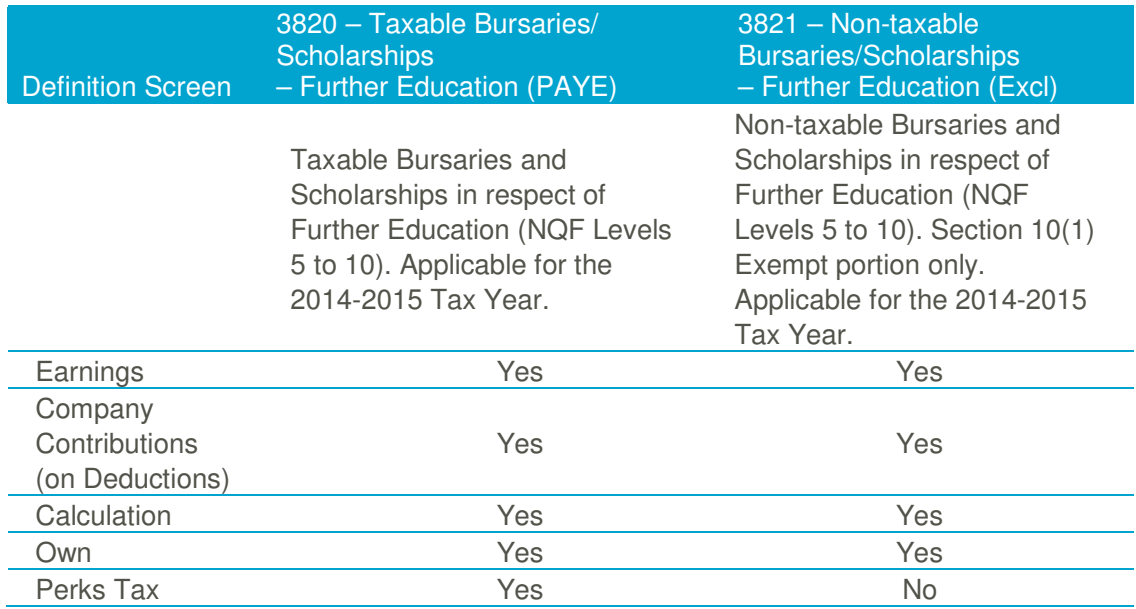

**Please Note:** When you set up Definition lines with any of these new Codes, remember to access the ETI Definition Screen and click on the ETI Default button to populate the "ETI Include" column correctly**.** 

#### **3.5 Retirement Funding: Application of R350 000 Annual Monetary Cap Amount**

No changes have been necessary for this change as we already apply the limit in the system.

# **3.6 Certain Dividends Included in Remuneration**

Dividends as specified in paragraph (kk) of the proviso of section 10(1)(k)(i) will be included in remuneration and are subject to PAYE, UIF and SDL.

This will require a new Earning definition.

The new IRP5 code will only be incorporated in the software for our August release.

#### **3.7 Unemployment Insurance Fund (UIF) – Changes to Who is Exempt**

The following UIF exempt reasons will no longer be applicable from 1 March 2018 and these employees must contribute towards UIF:

- Learners in terms of the skills development act
- Employees who will be repatriated at the end of their contract of service

The Non- Contribution Reason is found on:

Employee > Change Employee > Statutory Details Tab > UIF & SDL section

If you select Learner or Repatriated for Non Contribution Reason, a message will be displayed stating that this reason code is no longer applicable from March 2018.

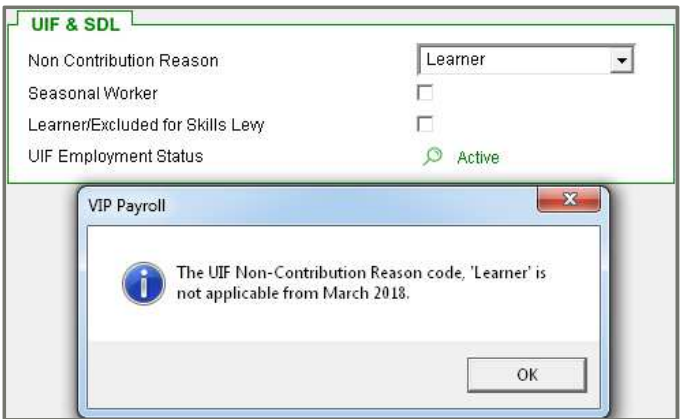

During conversion to Release 5.0a and during a Start of Period to March 2018, all employees linked to this reason code will be changed to UIF.

Please Note: This will result in these employees contributing towards UIF as from March 2018.

# **4.0 Africa: New and Changed Reports (Premier)**

#### **4.1 New Mozambique e-FRN Electronic Relação Nominal Submission File**

The e-FRN electronic Relação Nominal Report is generated for statistical purposes based on payroll data for the month of March each year. The electronic file replaces the existing manual report and is in the new format to be used for submission.

The submission file includes all the employees who were paid in the selected reporting month – this will be all employees with Total Earnings greater than zero.

The new e-FRN electronic Relação Nominal Submission File Report is available on the Mozambique Report Screen.

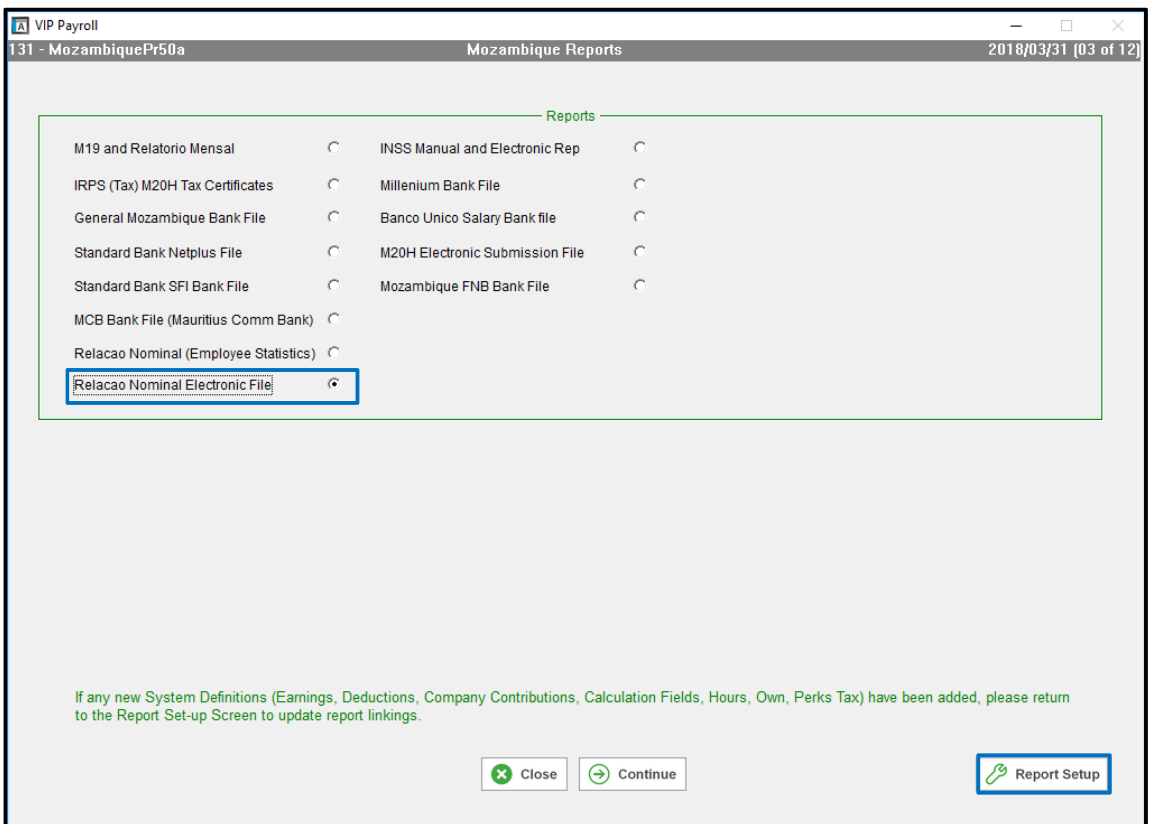

Before using the report, you must complete the Report Setup.

On the Report Setup, you must link the applicable Payroll Definition Lines included for Basic Salary, Regular Earnings and Irregular Earnings. In addition to these selections, you also must indicate which Hours lines are used to capture Overtime Hours and which Hours lines are used to capture Unpaid or Short Time.

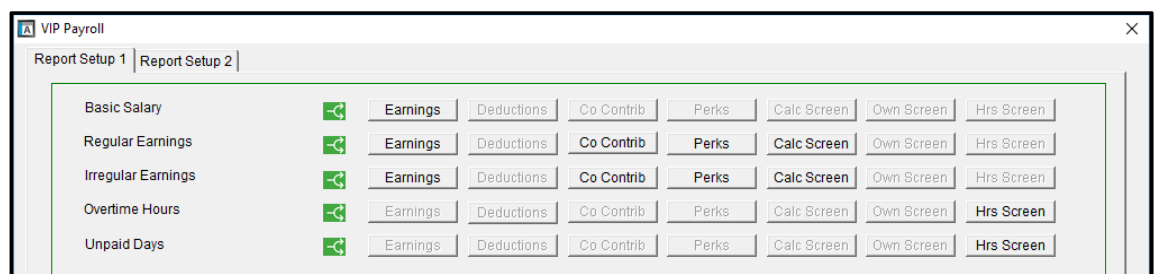

After completing the Report Selections, you can continue to run the report. When running the report additional setup information is required and must be completed to create the submission file with the correct required data.

The Ministry of Labour provided a list with fixed codes required for submission purposes. Please contact Support for a detailed list of these codes.

The following selections must be completed:

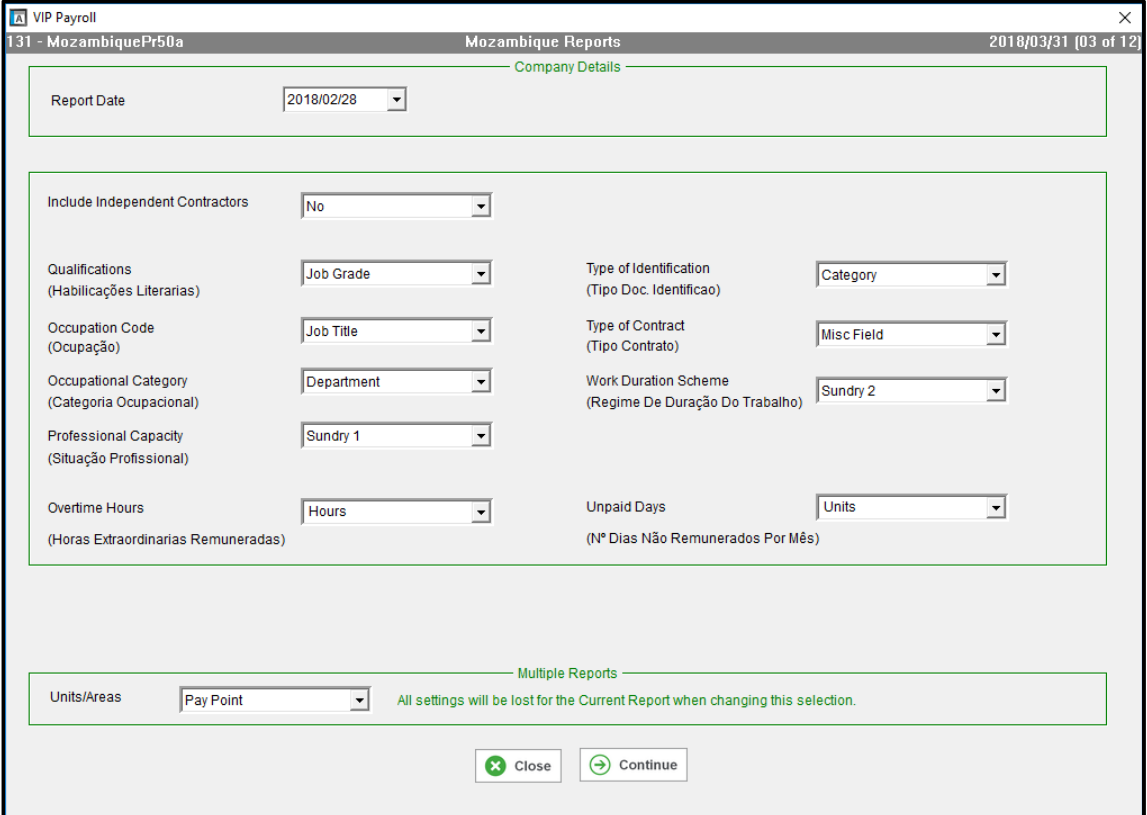

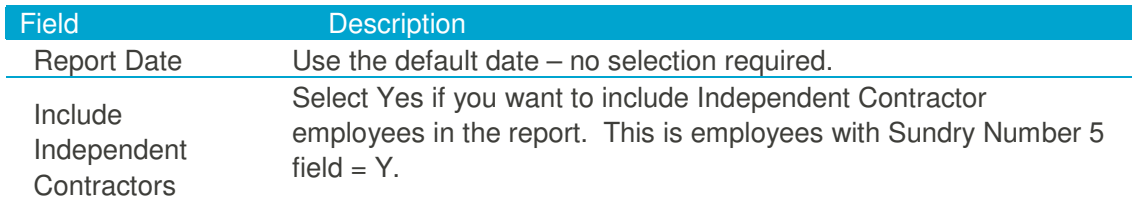

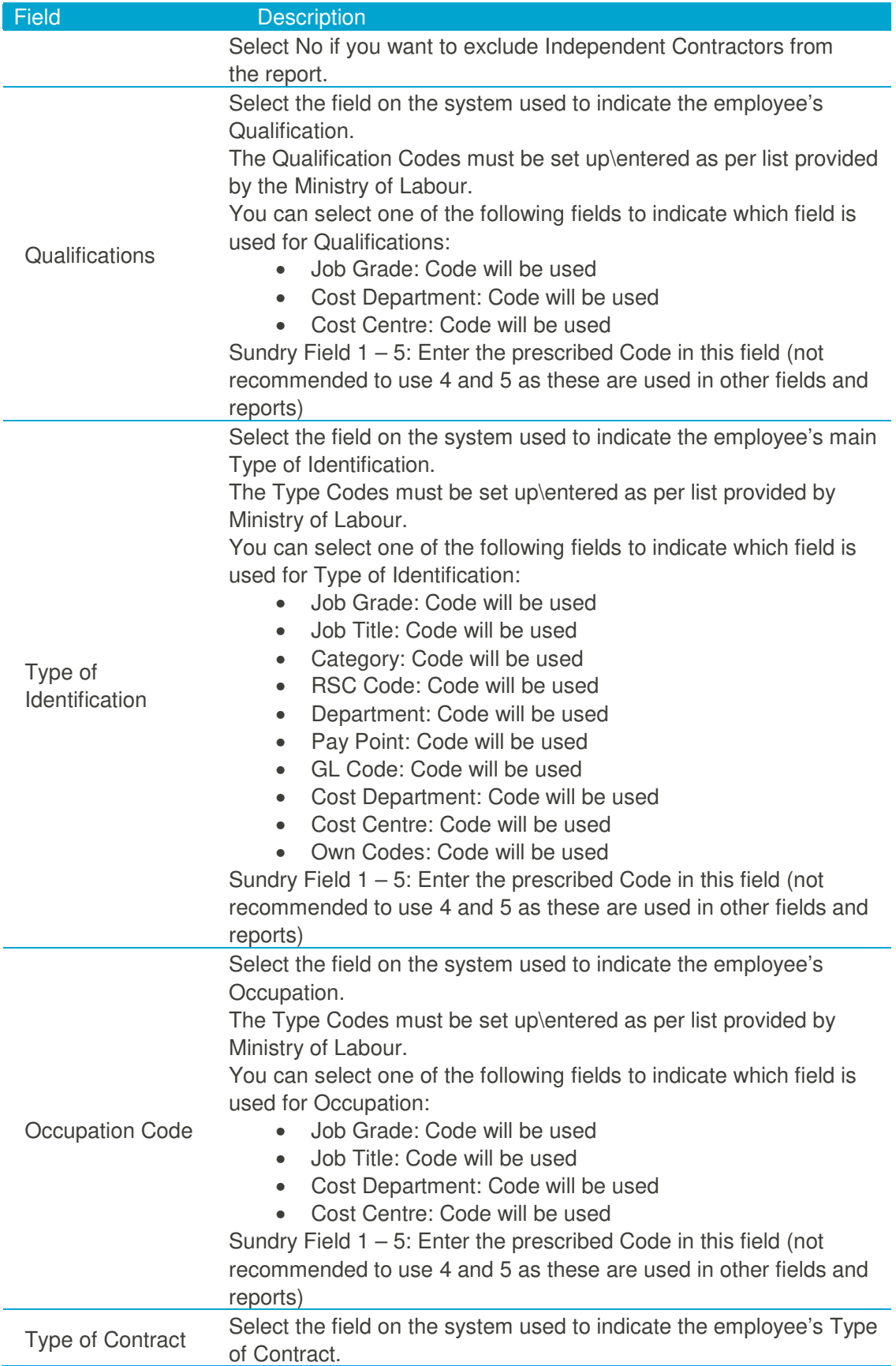

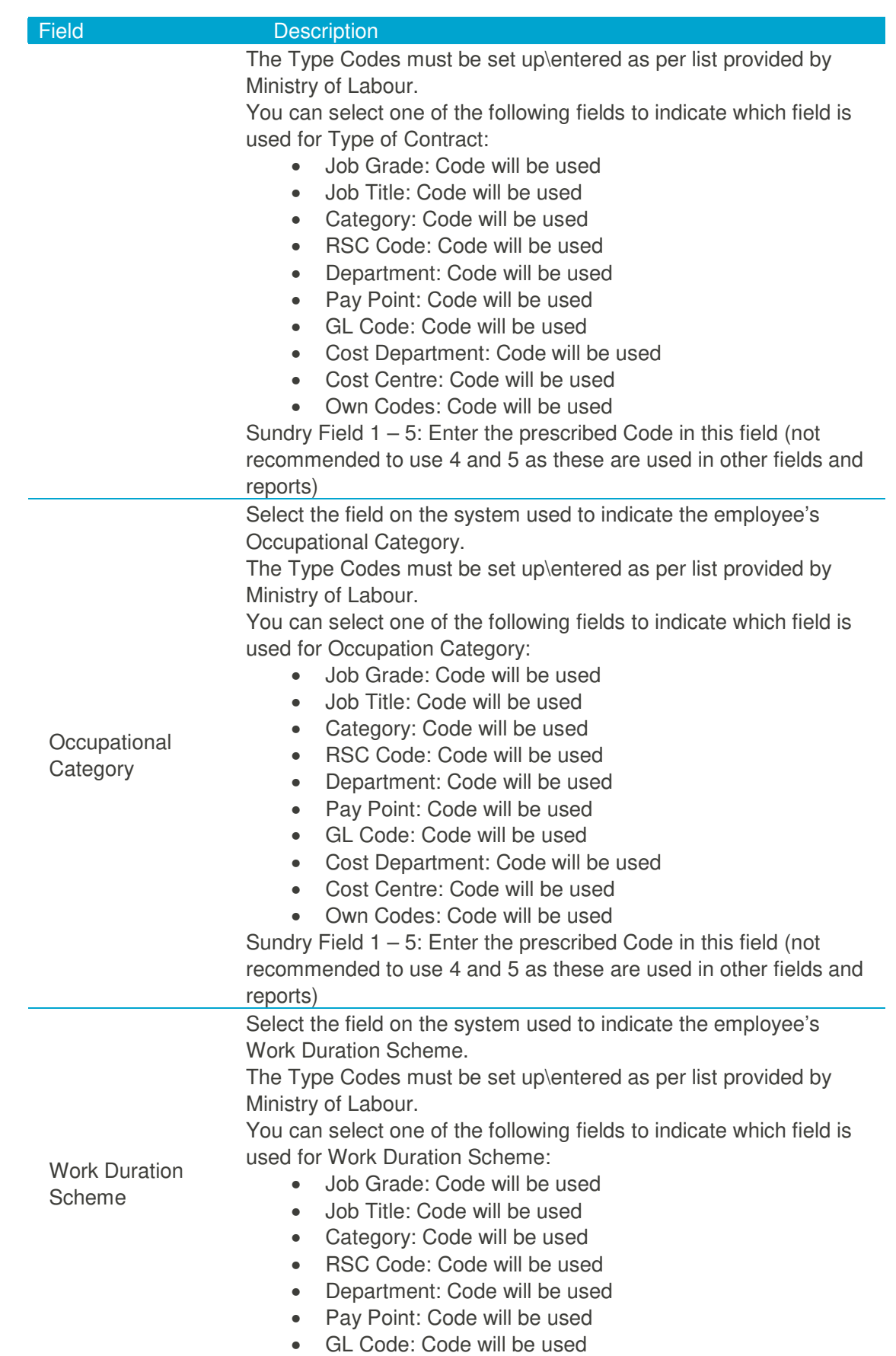

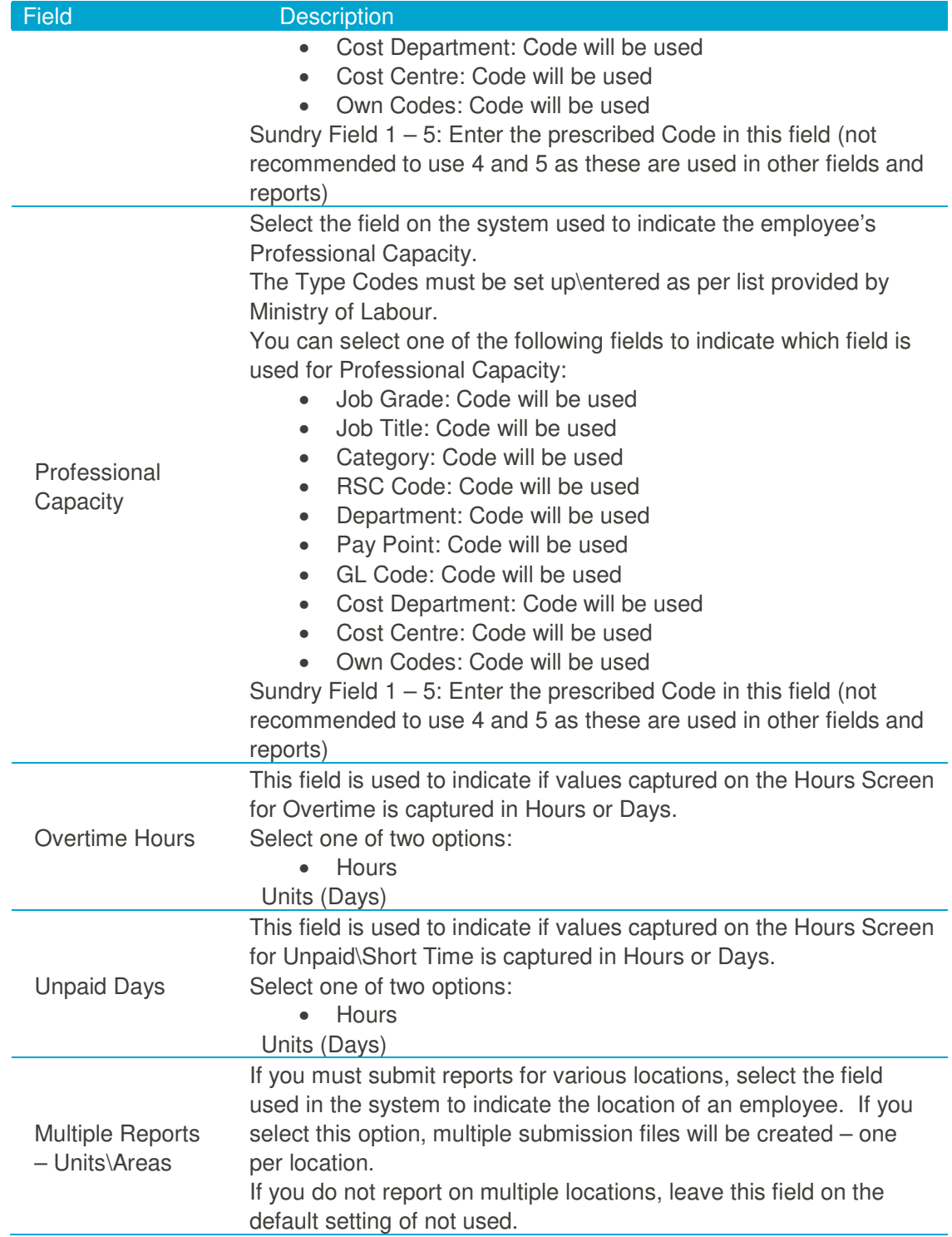

In addition to the above selections, the following fields on the **employee record** must also be updated to ensure the correct values populates the report:

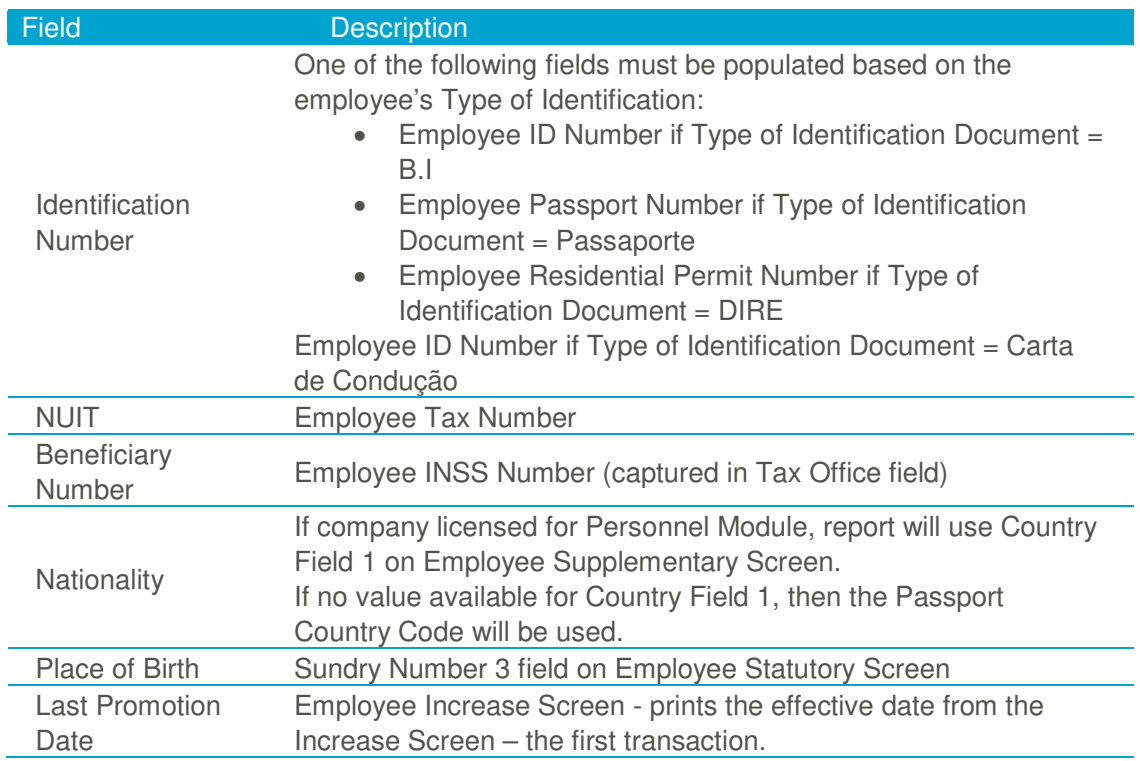

Once all the selections have been made, you can continue to run the report.

The report will open in MS Excel. You will be prompted to save the submission file(s) in a location specified by you.

The report is protected in MS Excel and values cannot be changed.

#### **4.2 Mauritius Monthly PAYE and Contribution Return**

According to Finance Act 2017, Mauritius Revenue Authority(MRA) will act as collecting agent for the National Pension Fund (NPF), National Savings Fund (NSF), HRDC Training Levy contributions as from 1st January 2018.

For this reason, the Mauritius Revenue Authority has introduced a new combined Return for PAYE, NSF and NPF. This new return is applicable from January 2018.

The new monthly PAYE and Contribution Return file is available on the Mauritius Report Screen.

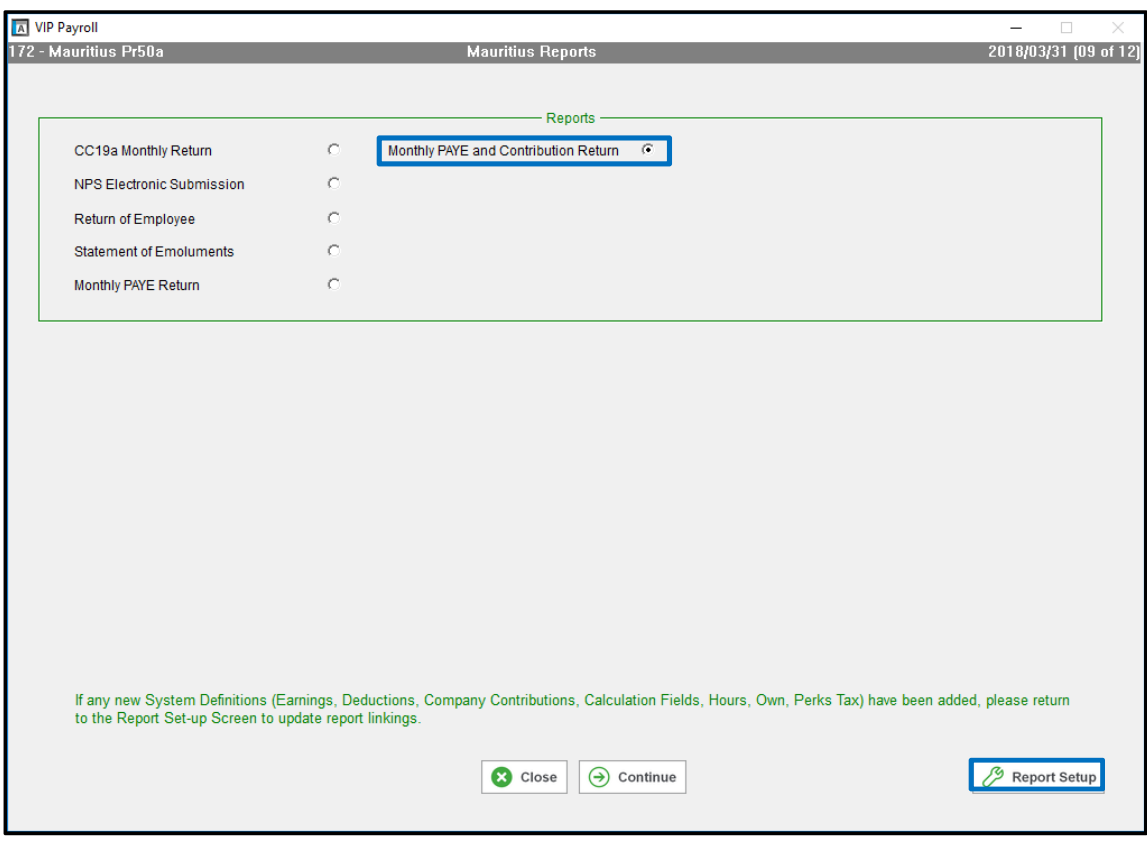

Before using the report, you must complete the Report Setup.

On the Report Setup, you must link the applicable Payroll Definition Lines included for Basic Salary, HRDC Levy, NPF Deduction & Company Contribution, NSF Deduction & Company Contribution, PAYE Deduction and Taxable Income.

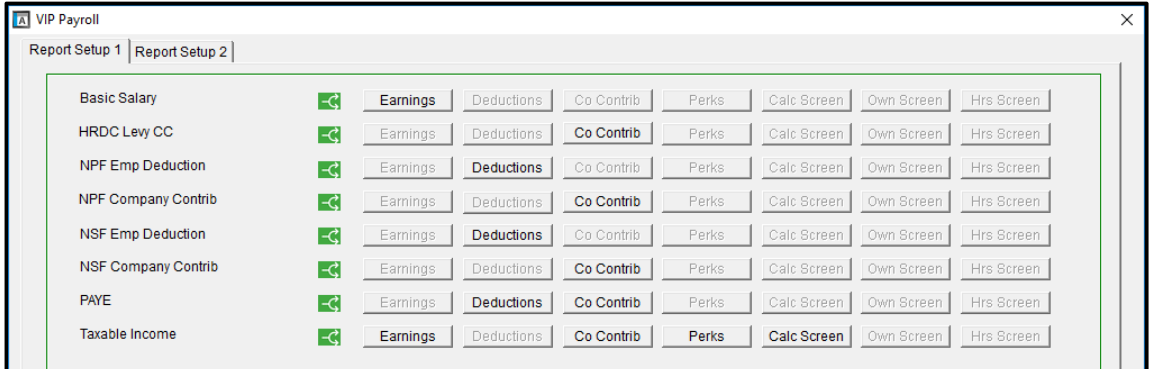

After completing the Report Selections, you can continue to run the report. When running the report additional setup information is required and must be completed to create the submission file with the correct required data.

The following selections must be completed to ensure the report is accurate and reflect the information required:

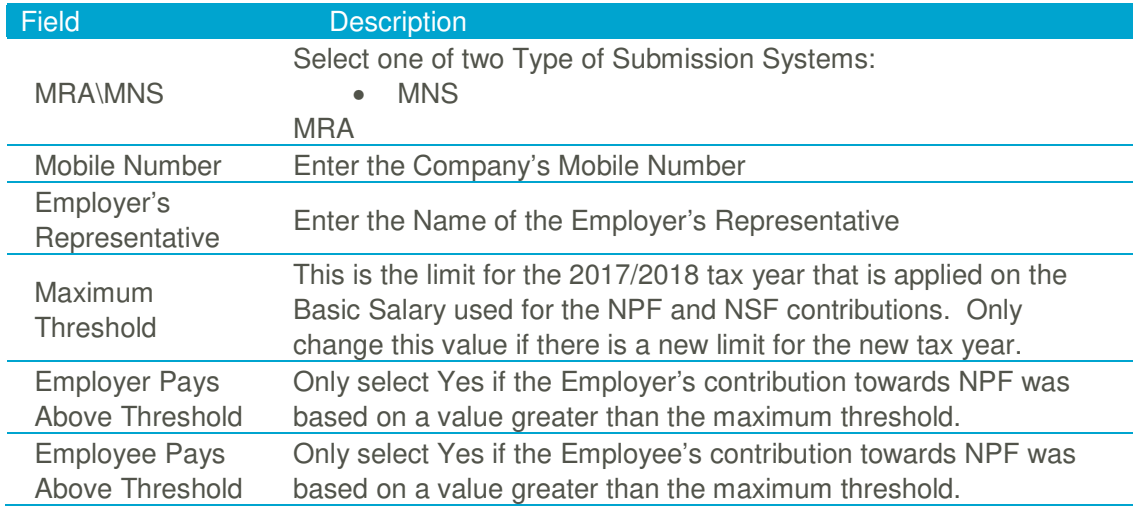

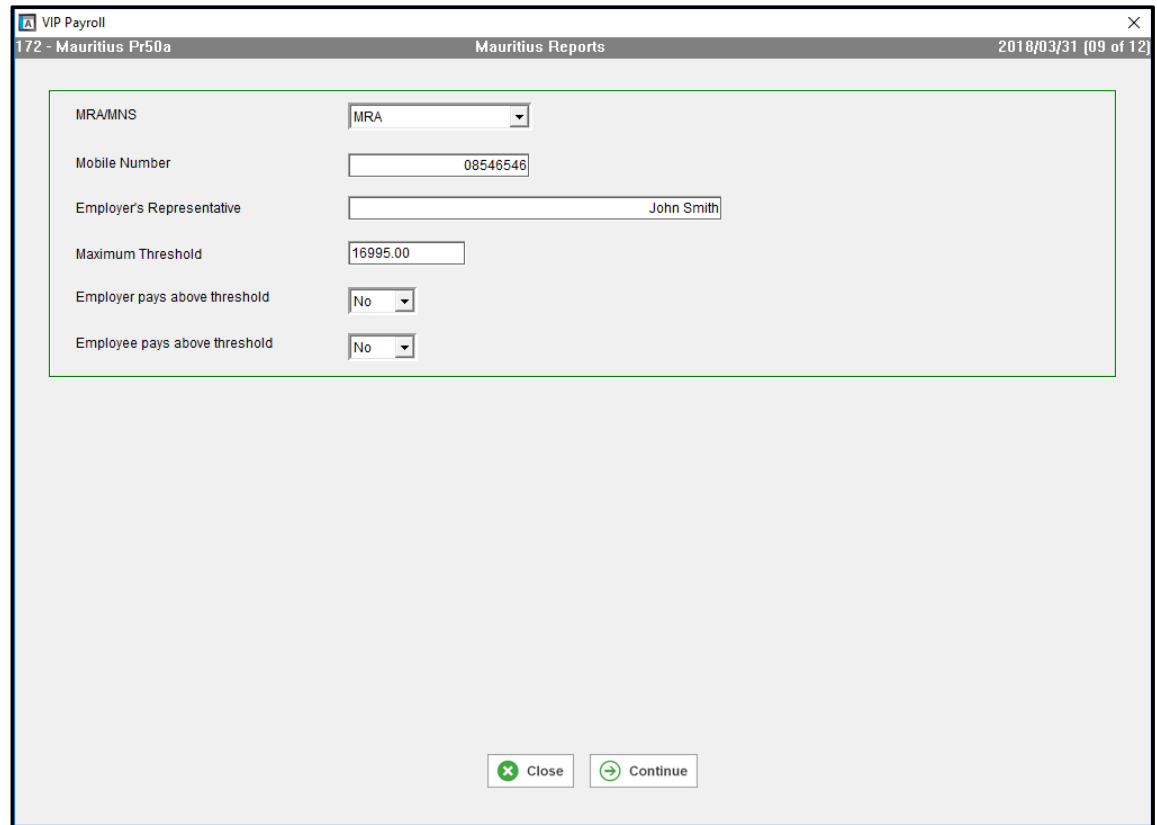

Various fields on the report are mandatory. An Error Report will be generated for incomplete and invalid fields on both Company and Employee level.

Please ensure the following Employee fields are updated as follows:

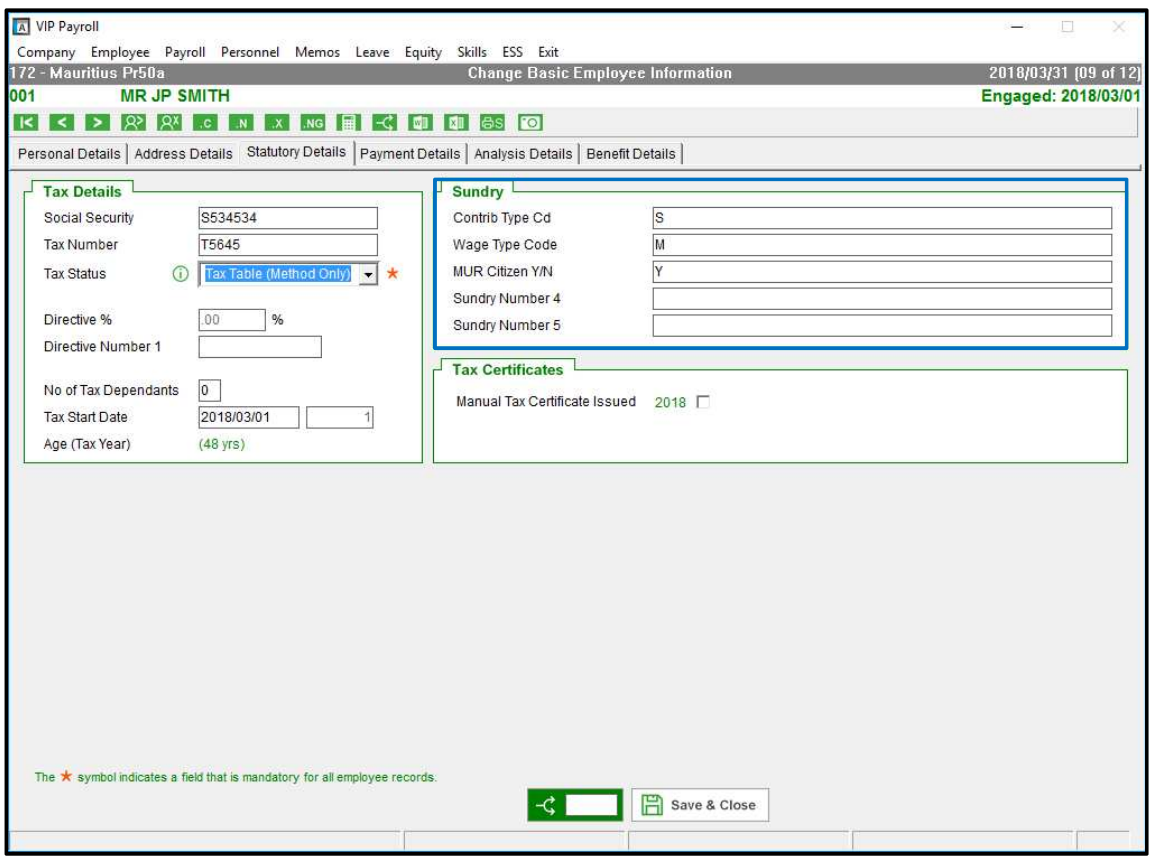

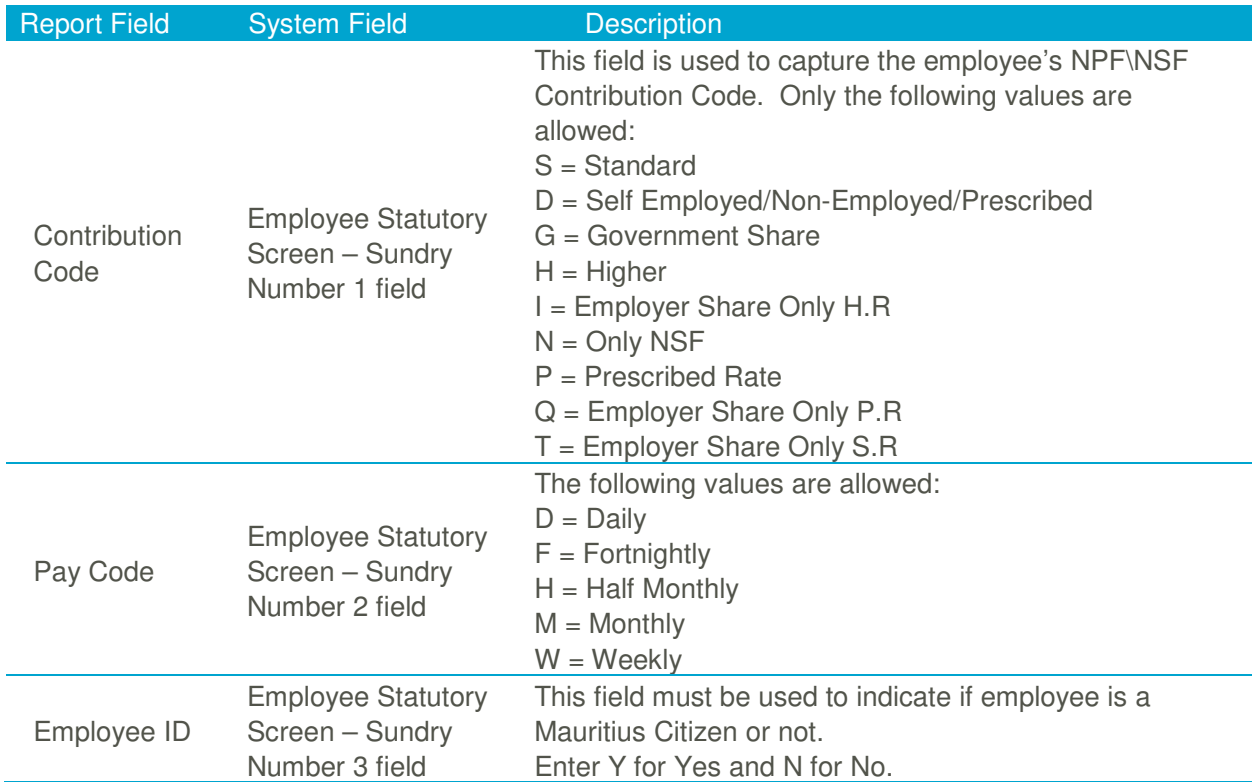

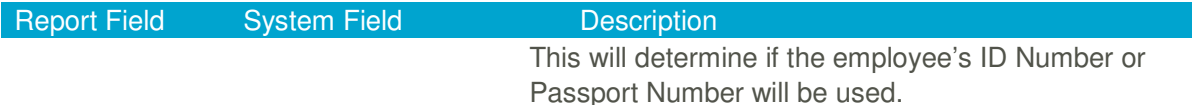

Once all the selections have been made, you can continue to run the report.

The report will open in MS Excel. You will be prompted to save the submission file in a location specified by you.

The report is protected in MS Excel and values cannot be changed.

# **4.3 New Bank Files**

The following new bank files were added to the system.

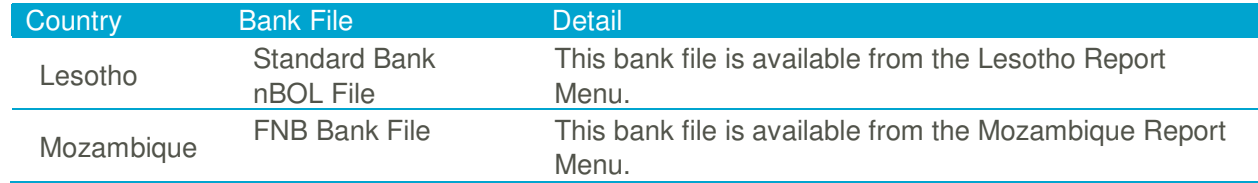

#### **4.4 Other Report Changes (Premier / Classic in some instances)**

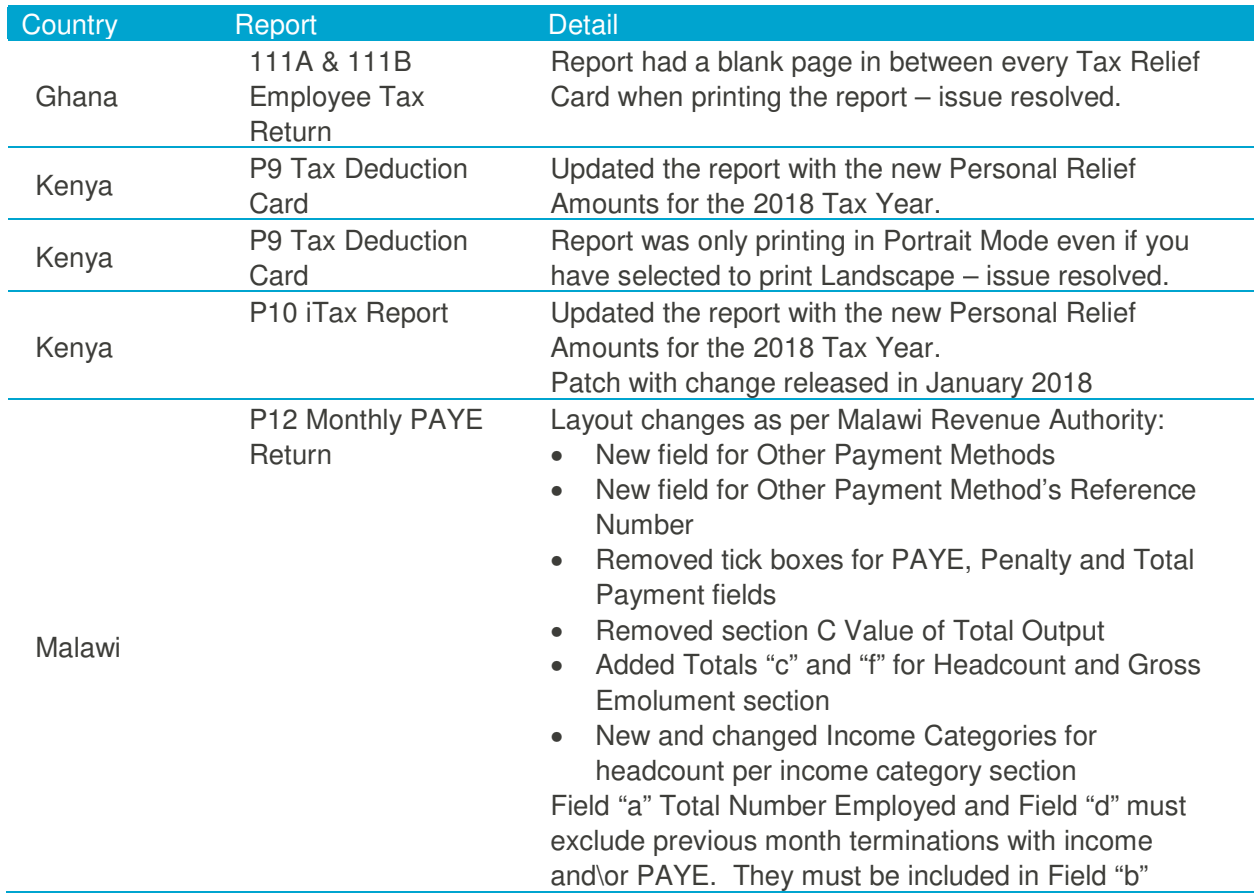

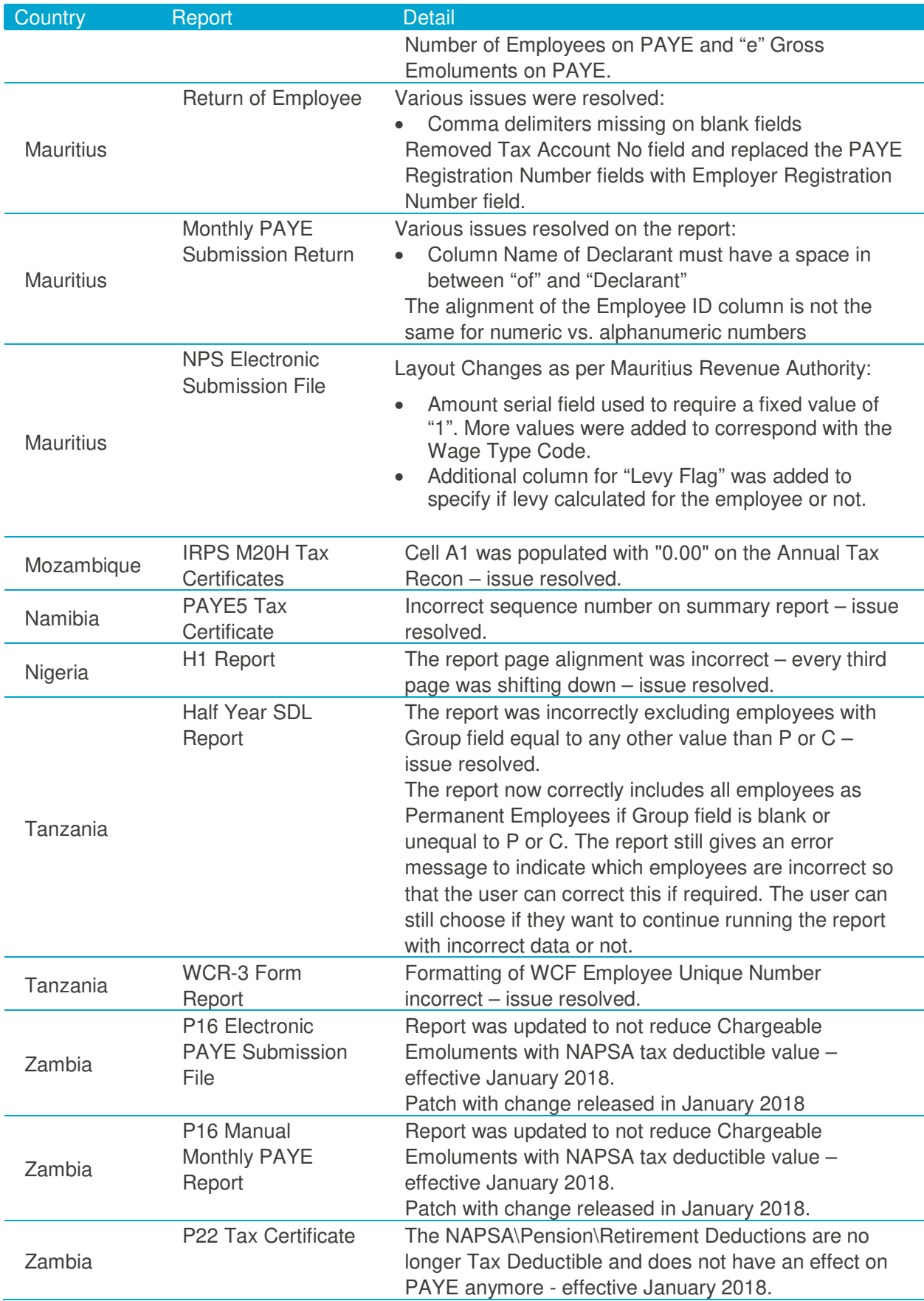

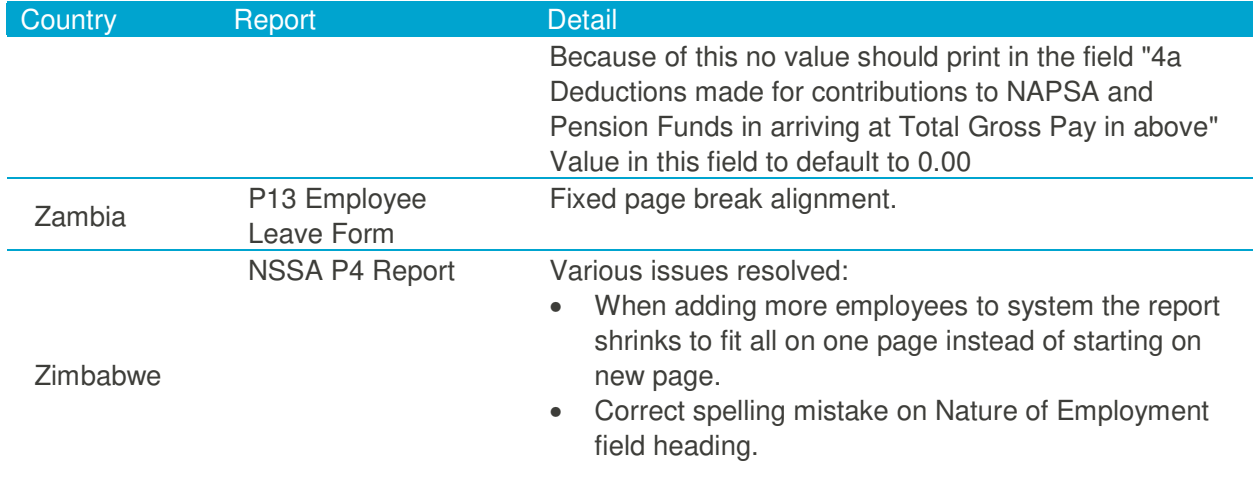

# **5.0 Income Verification (Classic/Premier)**

During the Start of Period process, any company that is currently set to 'No' (Tick is not on) for Participate in Income Verification on Tab 4 of the Company Miscellaneous screen, will be asked whether they want to take part. This question will be asked for 3 consecutive rollovers. Thereafter, the question will no longer be displayed. If the option is already 'ticked' to indicate that the company is taking part, the question will not be displayed.

### **5.1 Background to Income Verification**

Income Verification enables organisations to provide their employees' payslip information to registered Financial Services Providers (FSP), through a secure platform managed by Sage.

Participating FSP's can then access the necessary payslips once the individual provides consent to the FSP during a financial application.

#### **5.2 How it Works**

Historically, when applying for finance through a Financial Service Provider (FSP), 'John Brown' would have been required to provide 3 months' worth of payslips as well as the other legally required documentation (FICA, Bank Statements, ID, etc.). Going forward, if John's employer is participating in the Income Verification programme, then John simply has to give the FSP consent to request the necessary payslips electronically.

# **5.3 Benefits to Employer and Employee?**

Income Verification presents a range of benefits to both the company and the individual, including the following:

- There are no additional costs to the employer or employee.
- Reduced phone calls from creditors to businesses for verification of employee income.
- Reduced phone calls from creditors for verification of employment.
- Stronger compliance to the POPI Act (Protection of Personal Information).
- Reduces the need to supply physical documentation when applying for credit.
- Supports responsible lending practices.
- Reduces the time that employees spend out of the office to complete credit applications.
- Applications take less time to complete and receive approval from the FSP.
- Fully automated process.
- Consent driven program, eliminating abuse and fraudulent requests of information.
- Independent audits rated the security model of the highest standard internationally.

#### **5.4 Income Verification Setup Process**

In Non-Monthly Companies, during the Start New Period process to a new **Month**, and in Monthly Companies during each Start of Period process, the following message will be displayed:

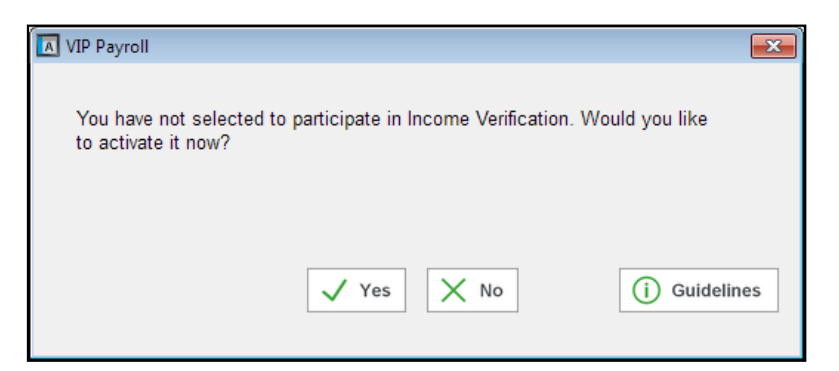

If you click on <Yes> the 'Participate in Income Verification' tick on the Company Miscellaneous Screen Tab 4 is activated, the Employee Payslips will be uploaded and the message will not be displayed again.

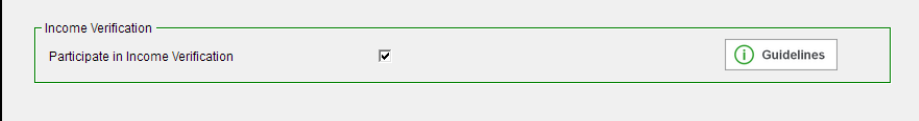

If you click on <No>, the tick is not activated and no Employee Payslips will be uploaded.

If you click on <No>, this question will be displayed again for two more Month-ends, appearing three times in total, in each Company.

If you answered <No> for three consecutive Month-ends, the question will not be displayed again.

#### **Guidelines**

Click on the <Guidelines> button to open a document containing information on the Income Verification process.

You can find the same Guidelines on the Company Miscellaneous Tab 4 Screen:

Main Menu > Company Miscellaneous > Miscellaneous 4

The activation or removal of this tick will be recorded on the Audit Logger File.

#### **5.5 Access Control**

If the user doing the Start New Period does not have access to the Company Miscellaneous Screen, then the Income Verification Message will not be displayed.

Only users with access to the Company Miscellaneous Screen will see the message during the Start New Period process and be permitted to change the 'Participate in Income Verification' tick on the Company Miscellaneous Screen Tab 4.

#### **5.6 Uploading of Payslips**

If the 'Participate in Income Verification' tick on 'Company Miscellaneous Tab 4' is on, then:

• When printing Normal New PDF Payslips from the system, an indicator will be set to indicate that the Payslips are already created.

.

• If the client does not use PDF Payslips, then Basic PDF Payslips will be created during the Start New Period process.

All Payslips for Employees with either an ID or a Passport or both, will be saved in a new Data Base: SCExt.vdb4. This DB is created in C:\Users\Username\AppData\Local\Sage Connected Services\Data

During Start New Period, the following message will be displayed, when the Payslips are saved to the DB:

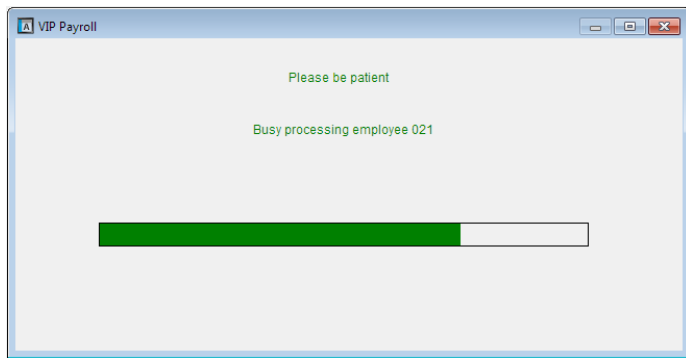

The local DB will be cleared when the Payslips are successfully uploaded to the secure cloud platform.

The Upload of Payslips will be recorded on the Audit Logger File.

# **6.0 Reports and Report Writer Codes (Classic/Premier)**

# **6.1 Instructions to Import Reports**

Reports can either be imported from Batch Import Reports or from the Export/Import Reports option on the Reports Menu.

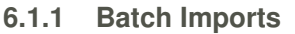

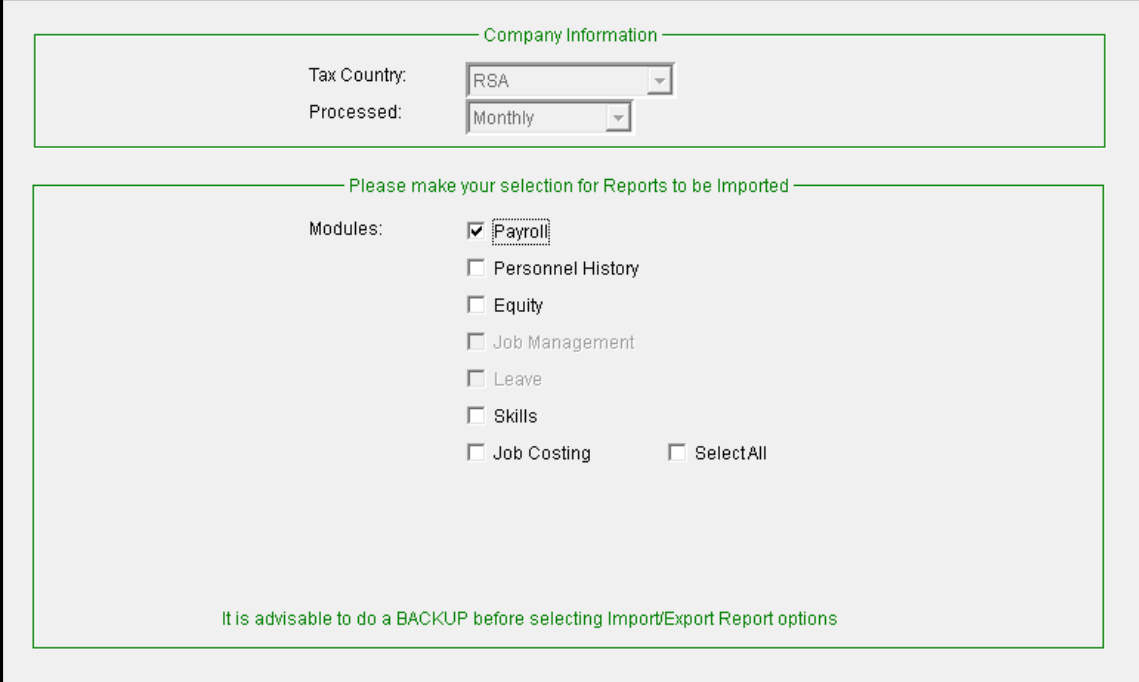

- Un-tick the **Select All** option.
- Tick the Module(s) where the Report(s) listed below can be found.
- Continue
- The Report List is displayed with all the reports set to Y to import.
- Un-tick the **Select All** option.
- Find the applicable Report and select it.
- Continue will import the selected reports.

#### **6.1.2 Export/Import Reports Option**

In the example below, we are presuming that your VIP Directory is on Drive C. The Export/Import Reports option is found under Reports on the Main Menu.

The Import and Export Reports screen will be displayed.

Complete the following information:

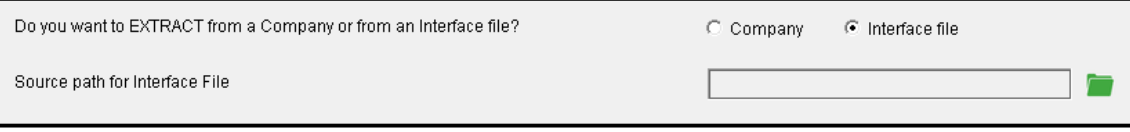

- Click on the Radio button next to Interface file, as you will import the Reports from your C Drive.
- Enter the required Drive letter, e.g. C.

Then complete the following information:

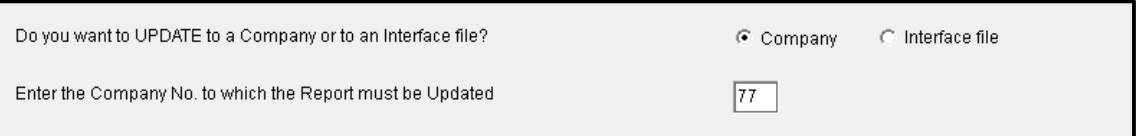

- Click on the Radio button next to Company
- Select all the applicable companies to where the new reports must be imported, from the Company Selection Screen, in this example only Company 900.
- Click on **Continue**.

You will be prompted to enter the Real Number of the Report, e.g. 630.

• Enter the Real Number and click on **Continue**.

The Status of the Imported Report will be shown on screen.

Click on **Continue** and enter the Real Number of the next Report to be imported.

# **6.2 Changed Standard Reports (Classic/Premier)**

The following Standard Reports have been amended and will need to be imported. Overwrite existing Report.

#### **6.2.1 All Users (Classic/Premier)**

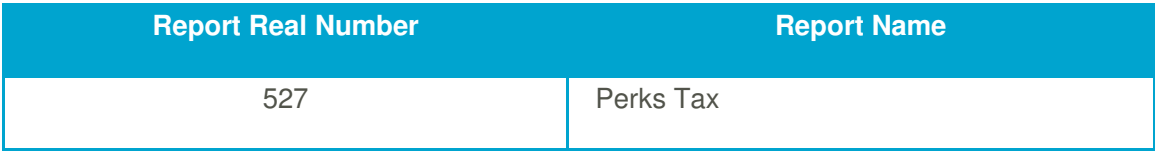

#### **6.2.2 RSA Users (Classic/Premier)**

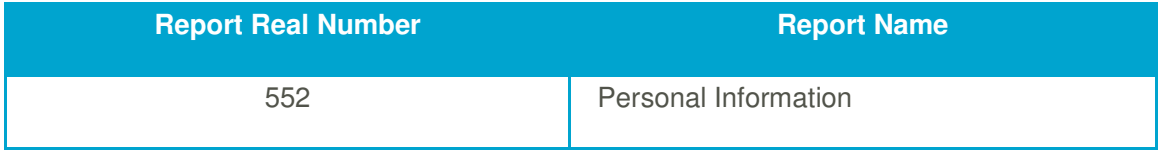

# **6.3 RG Codes**

# **6.3.1 All Users (Classic/Premier)**

These RG Codes are found under the Perks group on the RG Code look-up list:

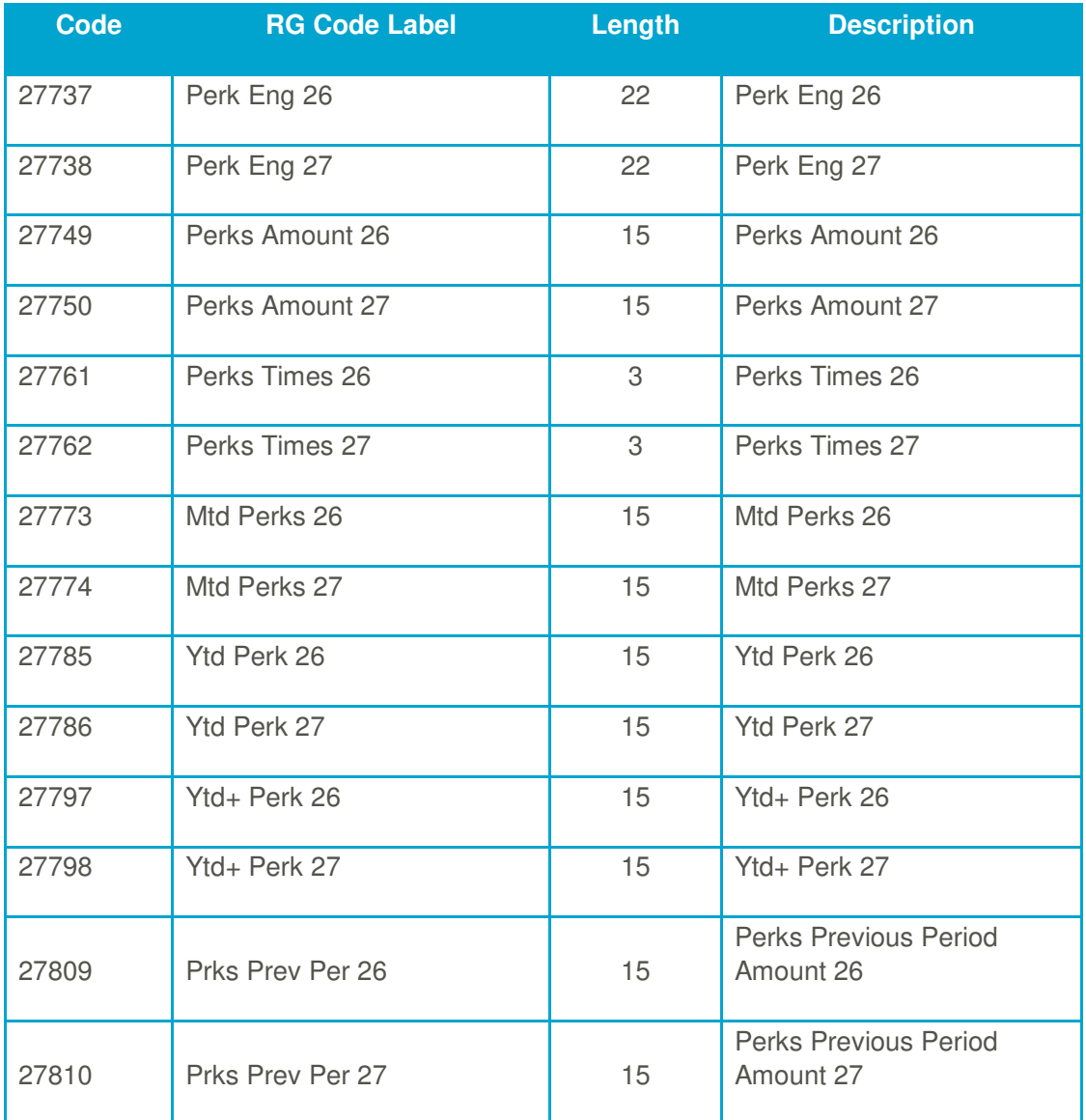

# **7.0 Items Resolved / Requests Implemented (Classic/Premier)**

The following issues have been resolved in this release and the requests listed here have been implemented.

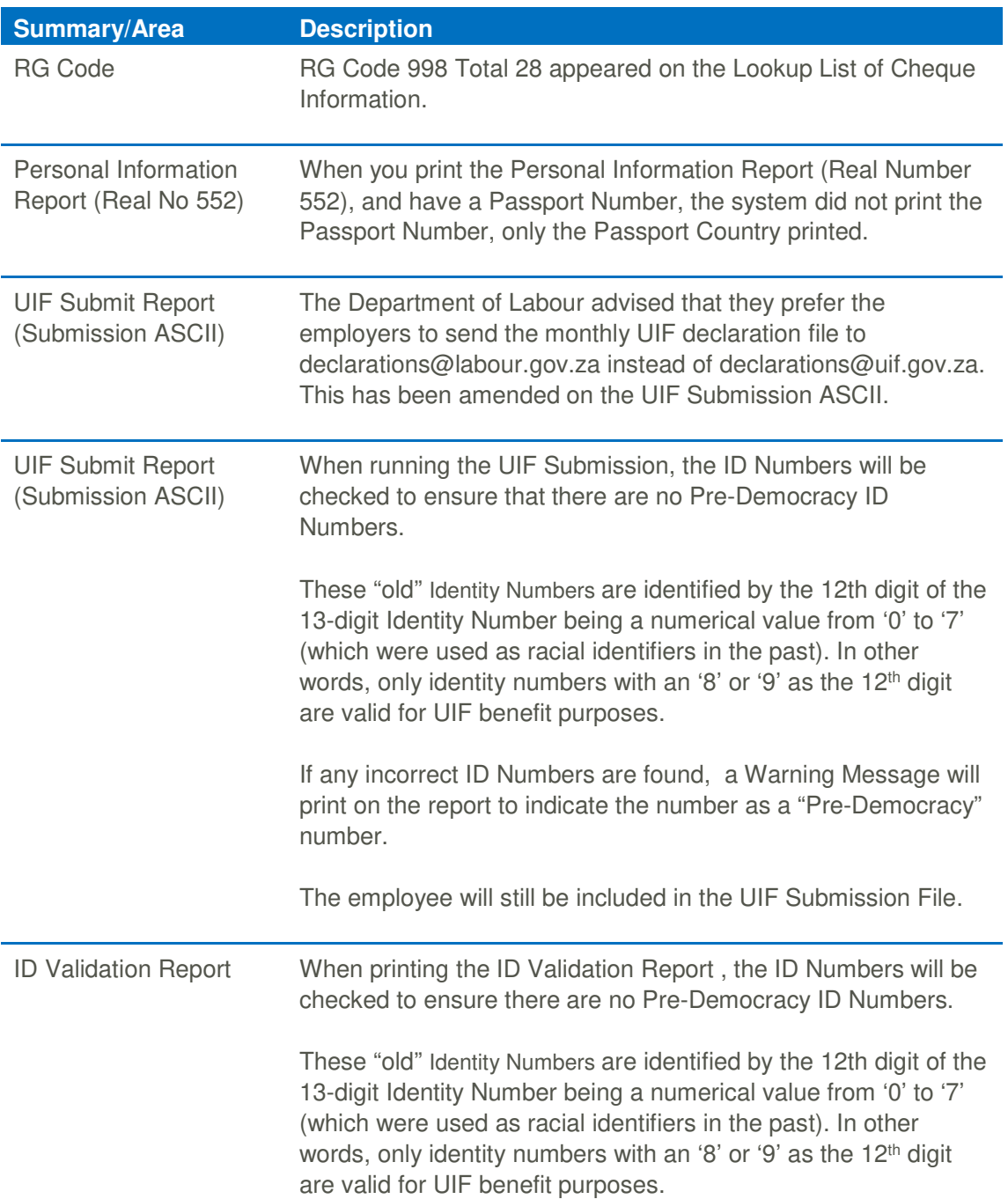

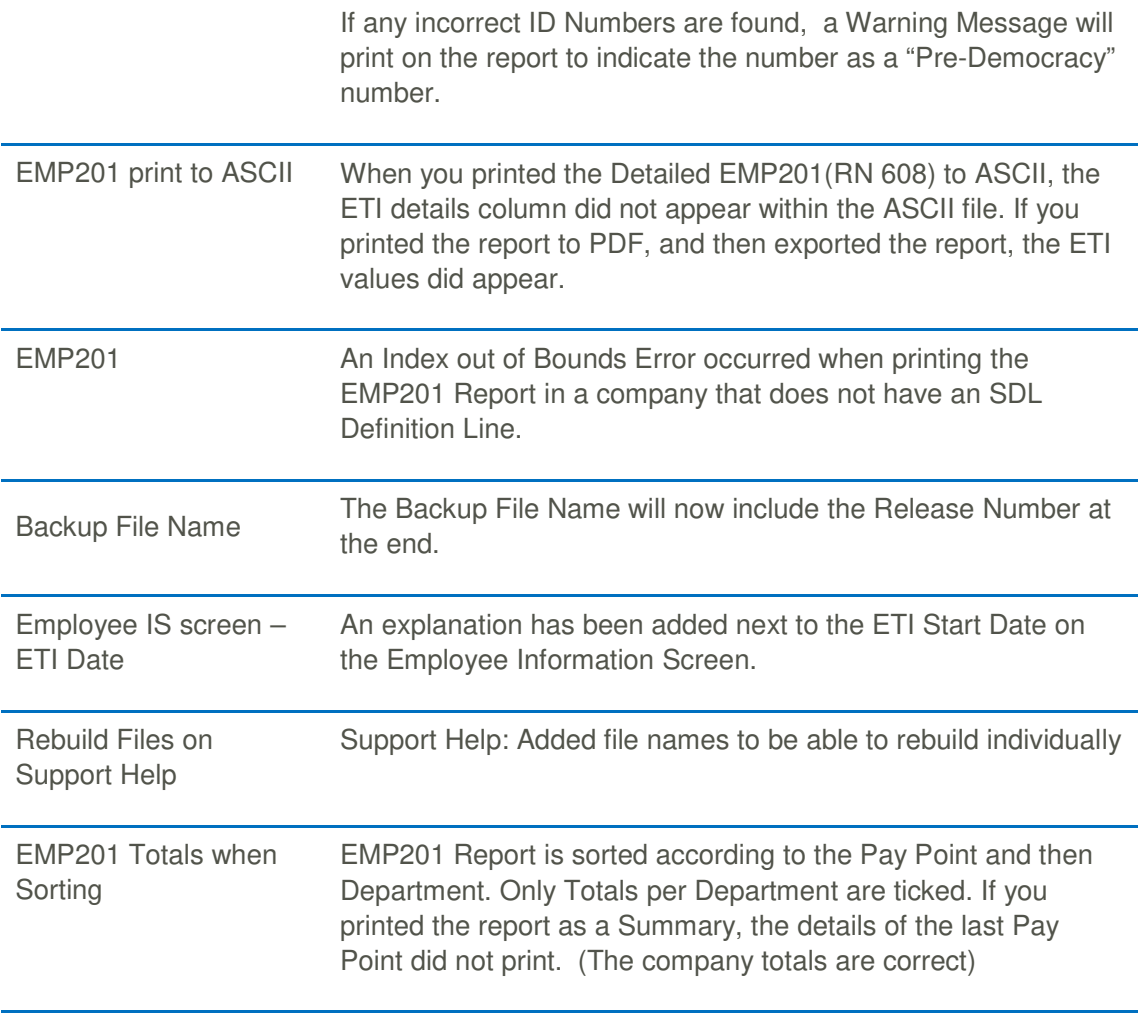

# **8.0 Items included in Software since Release 4.9a**

# **8.1 Africa: Report Changes (Premier / in some instances Classic)**

We sent an update to our Non-RSA clients in November which contained the following changes to Reports. If you did not install this update at the time, these changes are also included in Release 5.0.

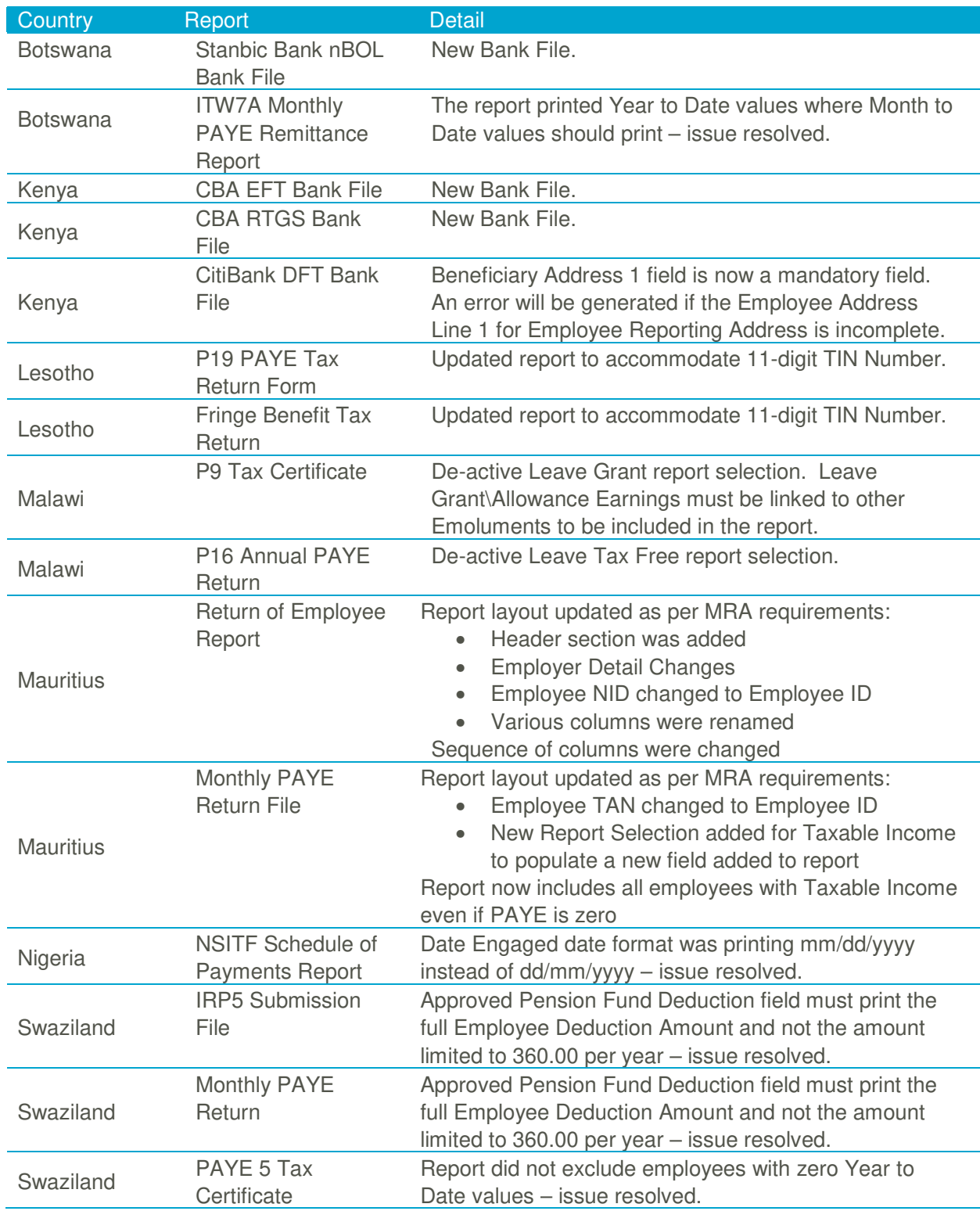

Release Notes 5.0a Page 42 of 45

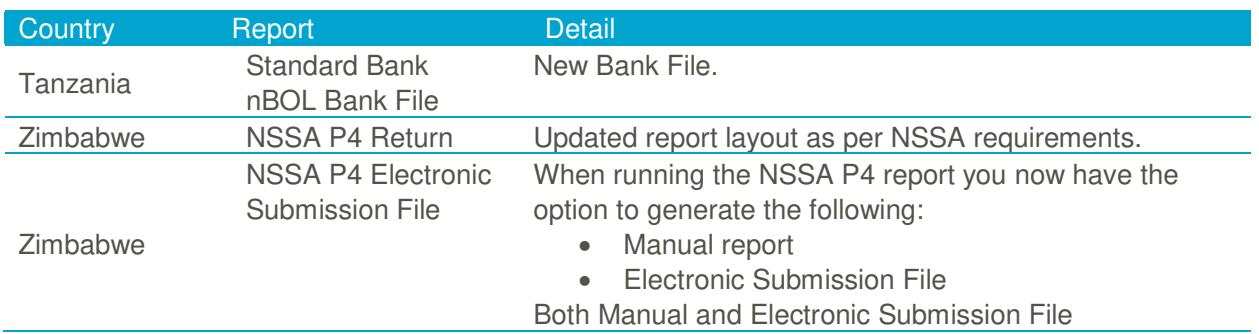

# **8.2 Africa: Ghana Tax Tables (Premier)**

Income Tax (Amendment) Act 2 of 2017 which was published on the  $29<sup>th</sup>$  of December 2017 in Ghana contains the changes to the calculation of Employee's Tax under the PAYE system effective from 1 January 2018. These changes have been sent to all our Ghana clients in January.

However, if you did not install this file (GHATax.ZIP) the changes are also part of this release and will then be applied as from the pay period in which you installed this release.

**Please Note:** If you have any queries concerning backdating this information, please contact your Africa Support Consultant.

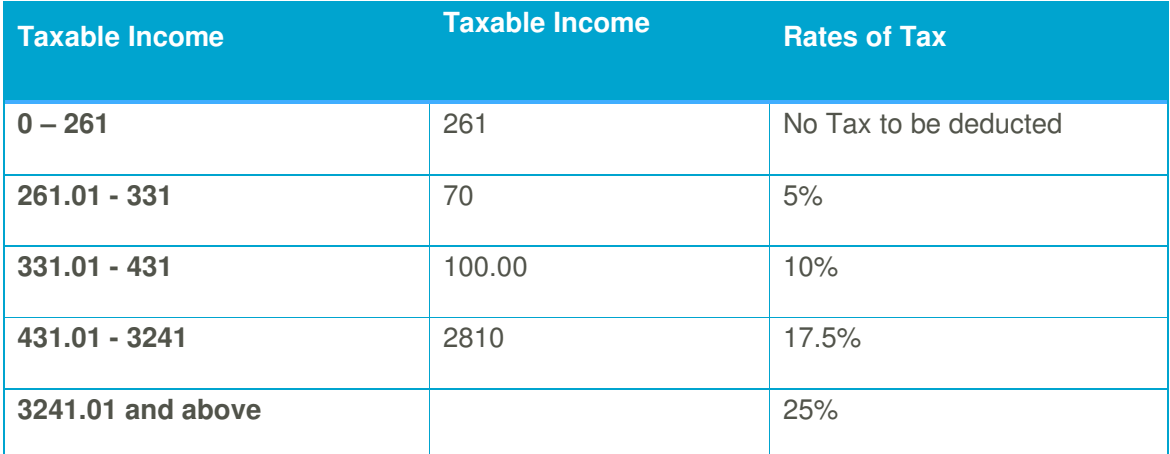

The Statutory Tax Rates which are applicable from 1 January 2018 are:

You can view the Statutory Rates of Tax by clicking on the TXB button on any Employee's Tax Screen or the Tax button on the Basic Company Information Screen.

# **8.3 Africa: Kenya Tax Tables (Premier)**

Statutory changes effective 1 January 2018 have been published in the Finance Act No. 15 of 2017. These changes have been sent to all our Kenya clients in January.

However, if you did not install this file (AFRTAX\_Pr49a\_201801.ZIP) the changes are also part of this release and will then be applied as from the pay period in which you installed this release.

**Please Note:** If you have any queries concerning backdating this information, please contact your Africa Support Consultant.

The change listed below affects payroll processing:

- The resident Personal Relief will increase by 10% from KShs15 360 per year to KShs16 896 per year. From KShs1 280per month to KShs1 408 per month.
- The PAYE tax bands will be expanded by 10% for the 2018 tax year:

# **Annual Tax Table – effective January 2018**

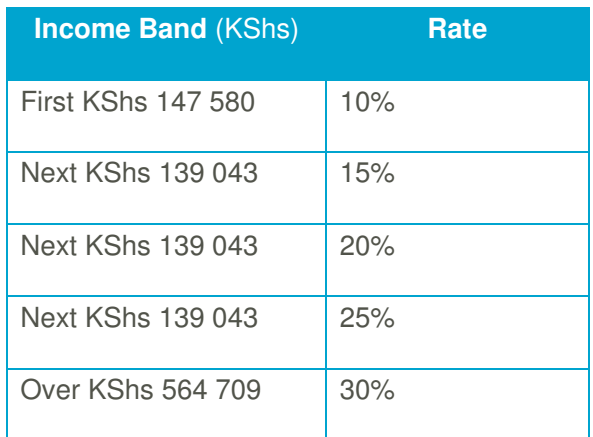

#### **Monthly Tax Table – effective January 2018**

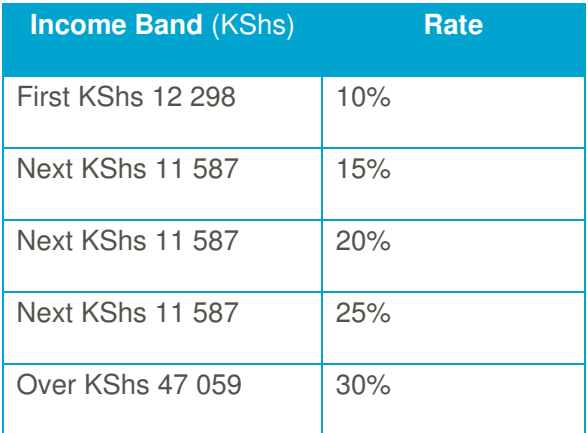

Rounding will be applied to the nearest 2 decimals.

#### **8.4 Africa: Zambia Tax Changes (Premier)**

Following the repeal of Section 37 of the Income Tax Act, the NAPSA and other Retirement Contributions made by the employees are no longer Tax Deductible and no longer affect the PAYE tax calculation. This is effective 01 January 2018.

These changes have been sent to all our Kenya clients in January. However, if you did not install this file (AfrTax\_R49a\_210802.zip) the changes are also part of this release and will then be applied as from the pay period in which you installed this release.

**Please Note:** If you have any queries concerning backdating this information, please contact your Africa Support Consultant.

#### DISCLAIMER

Although care has been taken with the preparation of this document, Sage HR & Payroll makes no warranties or representations as to the suitability or quality of the documentation or its fitness for any purpose and the client uses this information entirely at own risk.

#### COPYRIGHT NOTICE

© Copyright 2016 by Sage HR and Payroll, a division of Sage South Africa (Pty) Ltd hereinafter referred to as "Sage HR & Payroll", under the Copyright Law of the Republic of South Africa. No part of this publication may be reproduced in any form or by any means without the express permission in writing from Sage HR & Payroll.